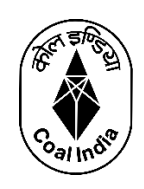

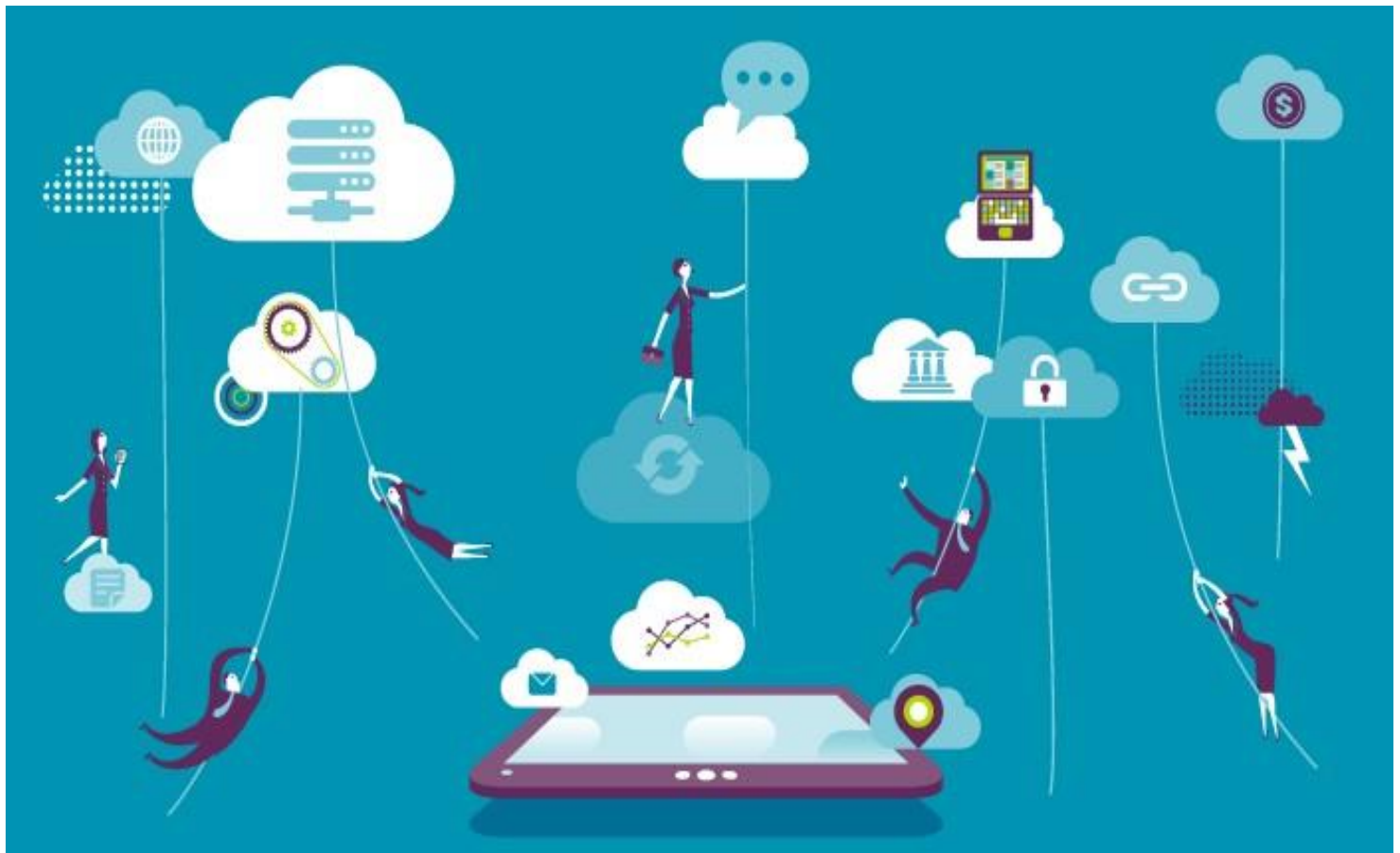

# **SAP Client Application Installation & Configuration** Guide

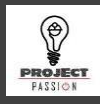

Tech Mahindra SAP Client Application Installation & Configuration Guide V.2.0 12/13/20

# **Table of Contents**

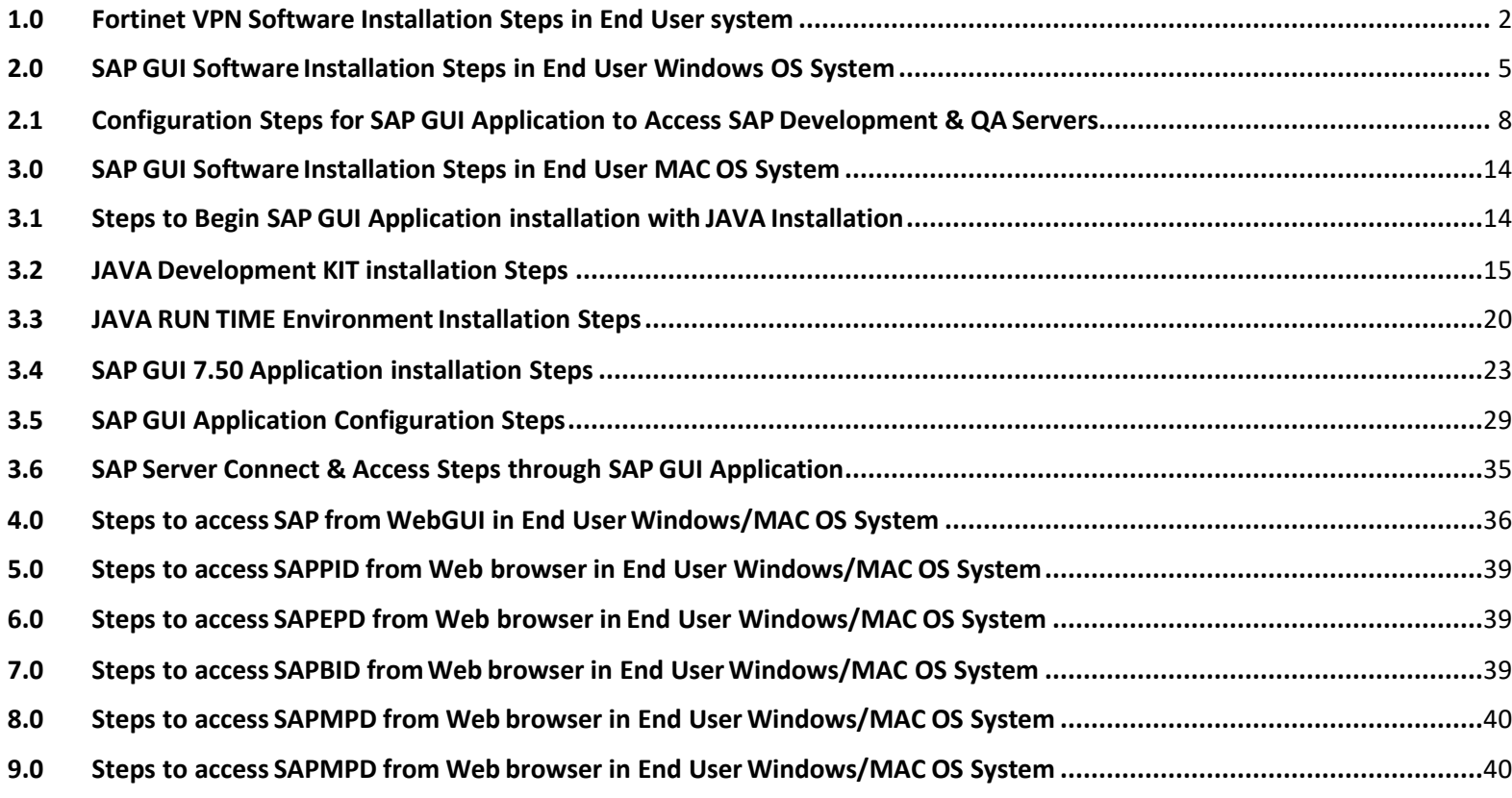

## <span id="page-2-0"></span>1 Fortinet VPN Software Installation Steps in End User system

The below steps to follow to install Fortinet VPN client software to connect Tata Communication Cloud. VPN connection is required to access SAP without Router String configuration & SAP, NON-SAP Web applications & FTP Server.

#### **1.1 Guide to Login into TCL VM.**

Use th[e link](https://teams.microsoft.com/_#/files/General?threadId=19%3Add3d3c7f05484badb1ef1ab4402a340c%40thread.tacv2&ctx=channel&context=Software&rootfolder=%252Fsites%252FCIL-Finance%252FShared%2520Documents%252FGeneral%252FSoftware) and download the highlighted zip file. It supports Windows & Mac.

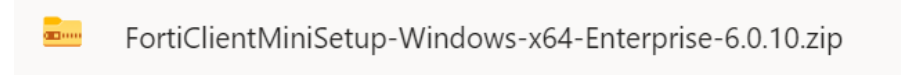

Unzip the file and Install to configure the Fortinet client in the System. It will take some time to download the file.

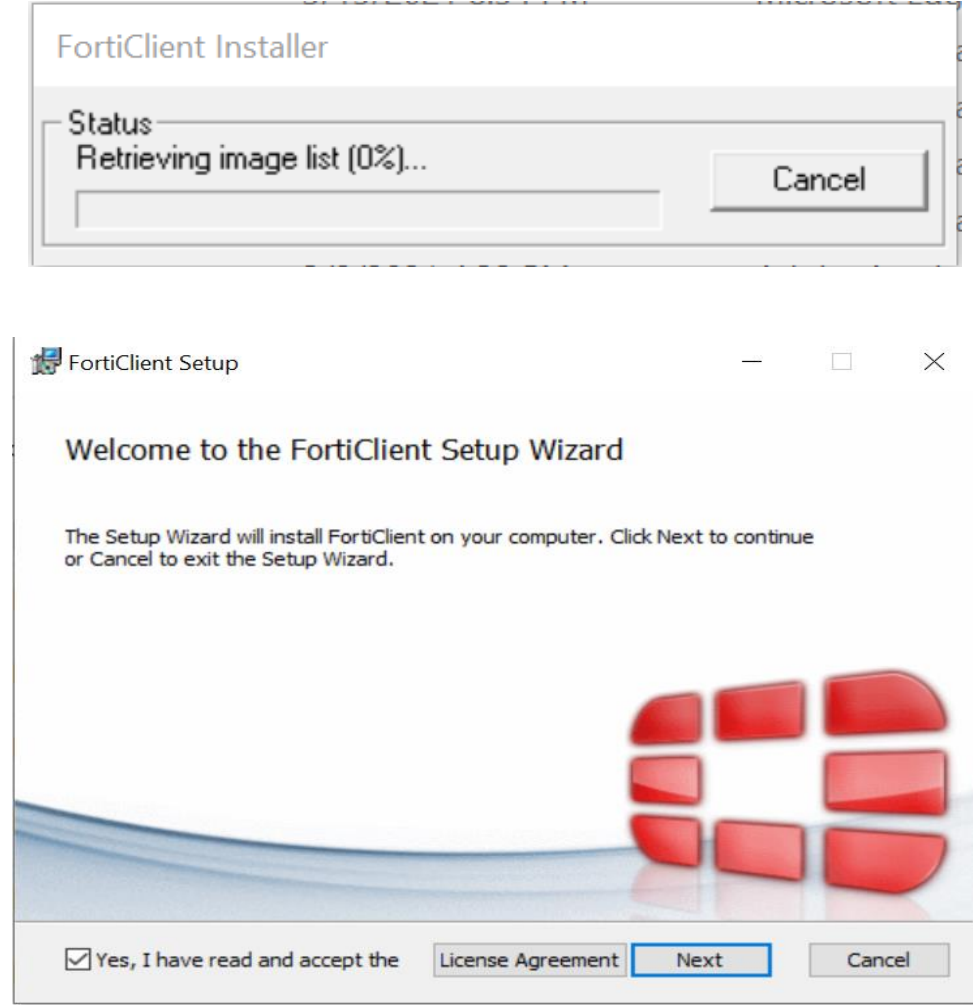

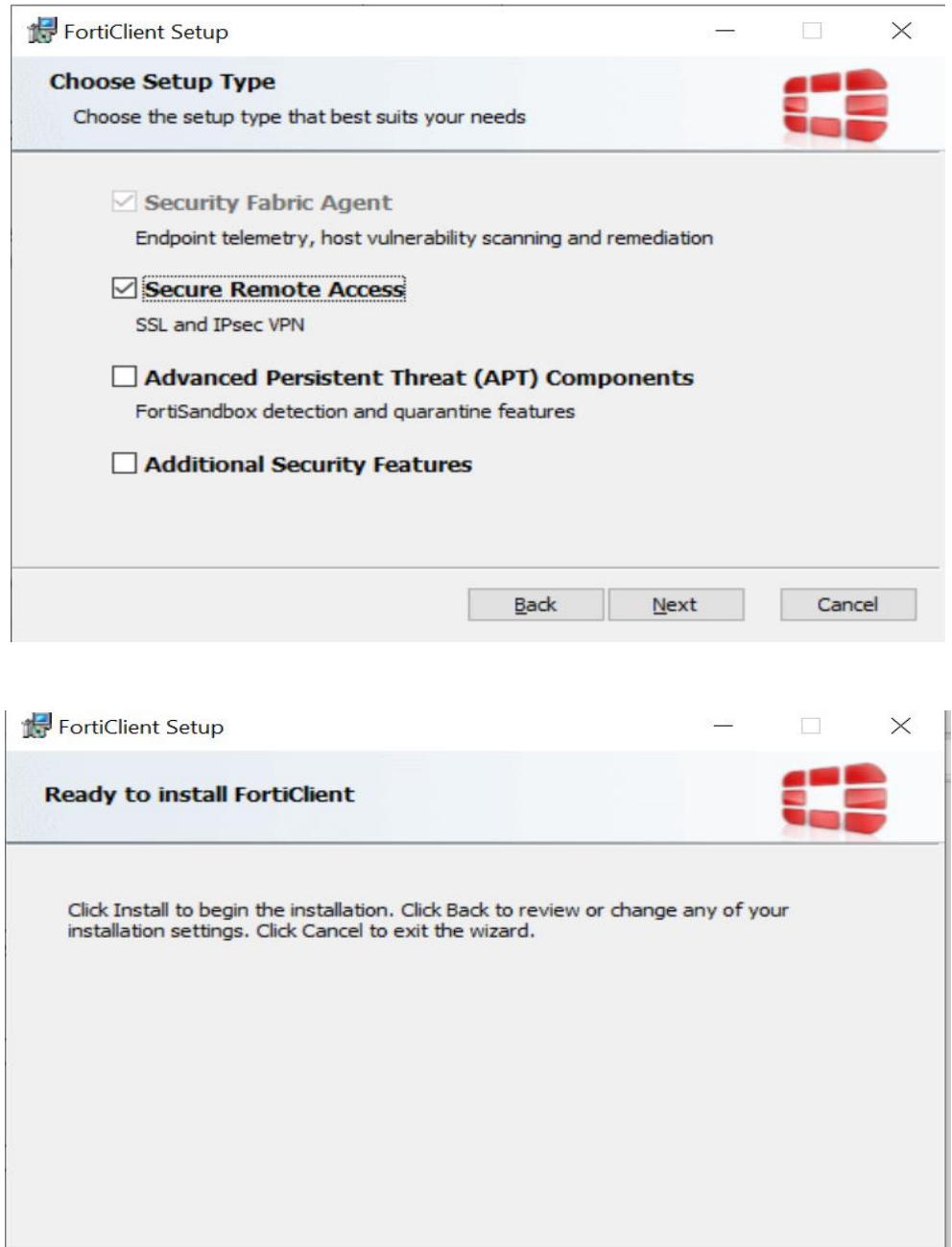

 $\underline{\mathsf{Back}}$ 

Install

Cancel

Once you open the Fortinet you can able to view the screenshot below. Go to the Remote Access tab and click on it.

Provide VPN IP here in remote gateway and apply it. Congrats you have successfully configured your VPN and you will be able to reach your Virtual machines through RDP.

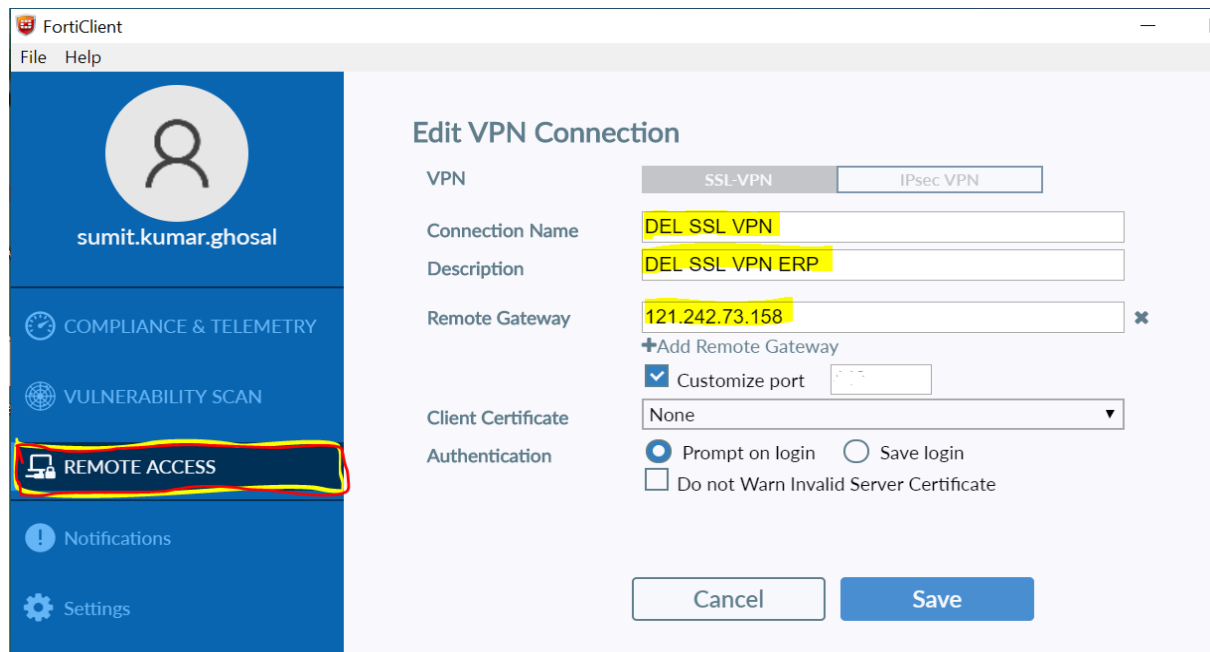

Provide your VPN login credential.

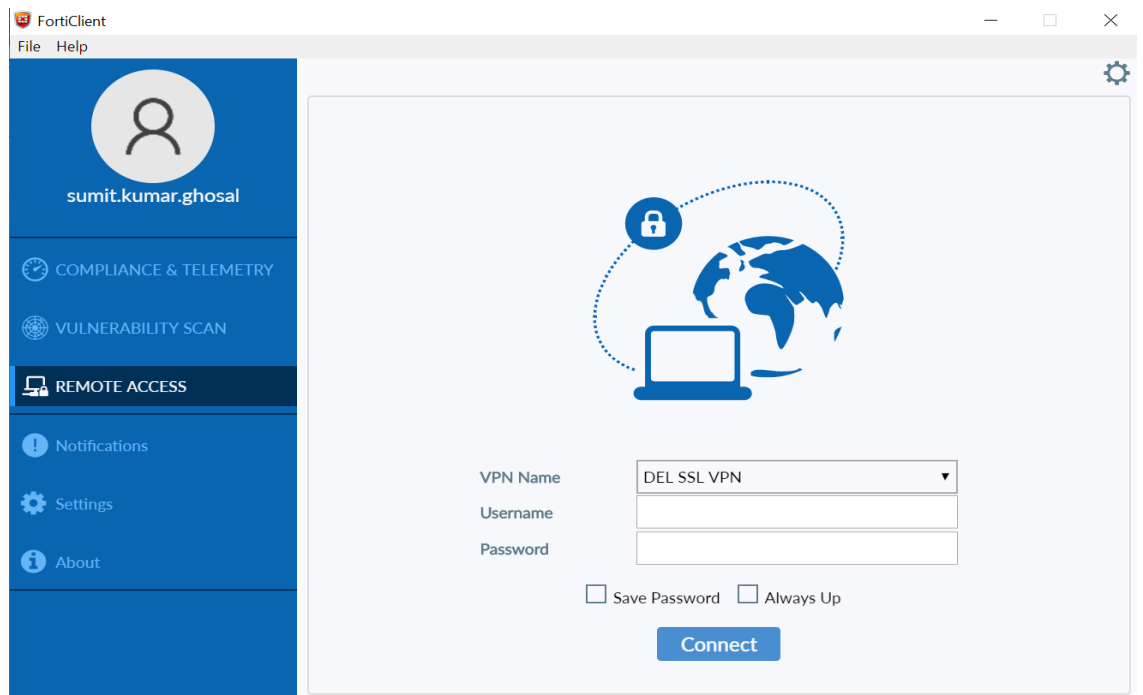

# <span id="page-5-0"></span>2 SAP GUI Software Installation Steps in End User Windows OS System

#### **2.1 Pre-Requisition for Install SAP GUI Login PAD in Windows System**

**OS:** Windows 10 64 Bit

**Browser:** Internet Explorer V 11.0

**JDK** & JRE Latest Version

.Net Framework 4.5

**2.2 Download SAP GUI Software for Windows & MAC System from the below path.**

[https://teams.microsoft.com/\\_#/files/General?threadId=19%3Add3d3c7f05484badb1ef1ab4402a340c%40threa](https://teams.microsoft.com/_#/files/General?threadId=19%3Add3d3c7f05484badb1ef1ab4402a340c%40thread.tacv2&ctx=channel&context=SAP%2520GUI%25207.6&rootfolder=%252Fsites%252FCIL-Finance%252FShared%2520Documents%252FGeneral%252FSAP%2520GUI%25207.6) [d.tacv2&ctx=channel&context=SAP%2520GUI%25207.6&rootfolder=%252Fsites%252FCIL-](https://teams.microsoft.com/_#/files/General?threadId=19%3Add3d3c7f05484badb1ef1ab4402a340c%40thread.tacv2&ctx=channel&context=SAP%2520GUI%25207.6&rootfolder=%252Fsites%252FCIL-Finance%252FShared%2520Documents%252FGeneral%252FSAP%2520GUI%25207.6)[Finance%252FShared%2520Documents%252FGeneral%252FSAP%2520GUI%25207.6](https://teams.microsoft.com/_#/files/General?threadId=19%3Add3d3c7f05484badb1ef1ab4402a340c%40thread.tacv2&ctx=channel&context=SAP%2520GUI%25207.6&rootfolder=%252Fsites%252FCIL-Finance%252FShared%2520Documents%252FGeneral%252FSAP%2520GUI%25207.6)

#### **2.3 Installing SAP GUI for Windows**

2.3.1 Download the SAP GUI 7.6 .exe file and install it using following steps.

#### 2.3.2 Click**Next**.

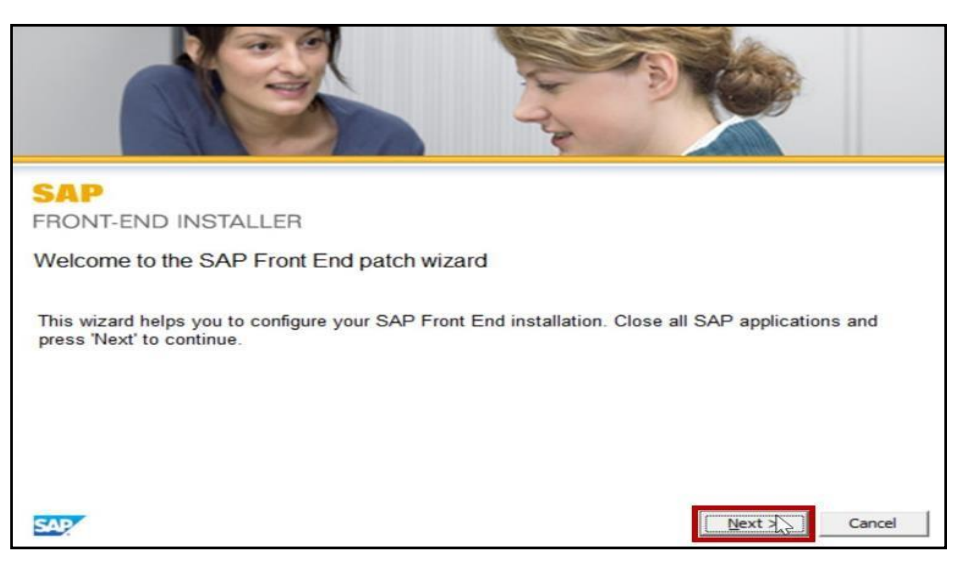

#### 2.3.3 Click **Next**.

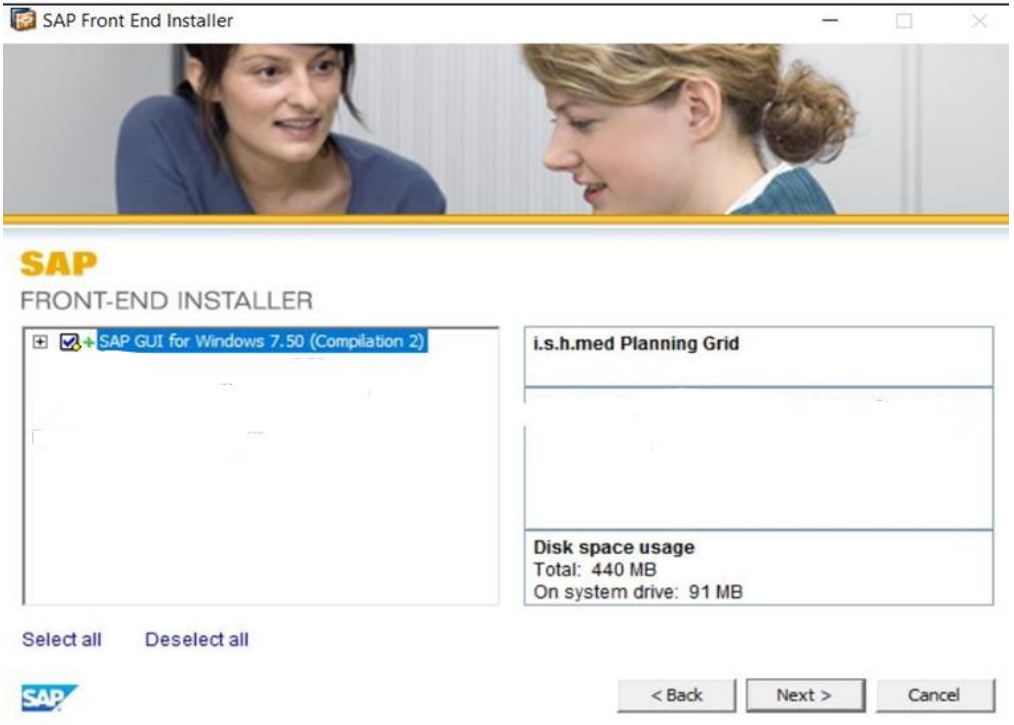

2.3.4 Choose the path for the installation folder and click **Next**.

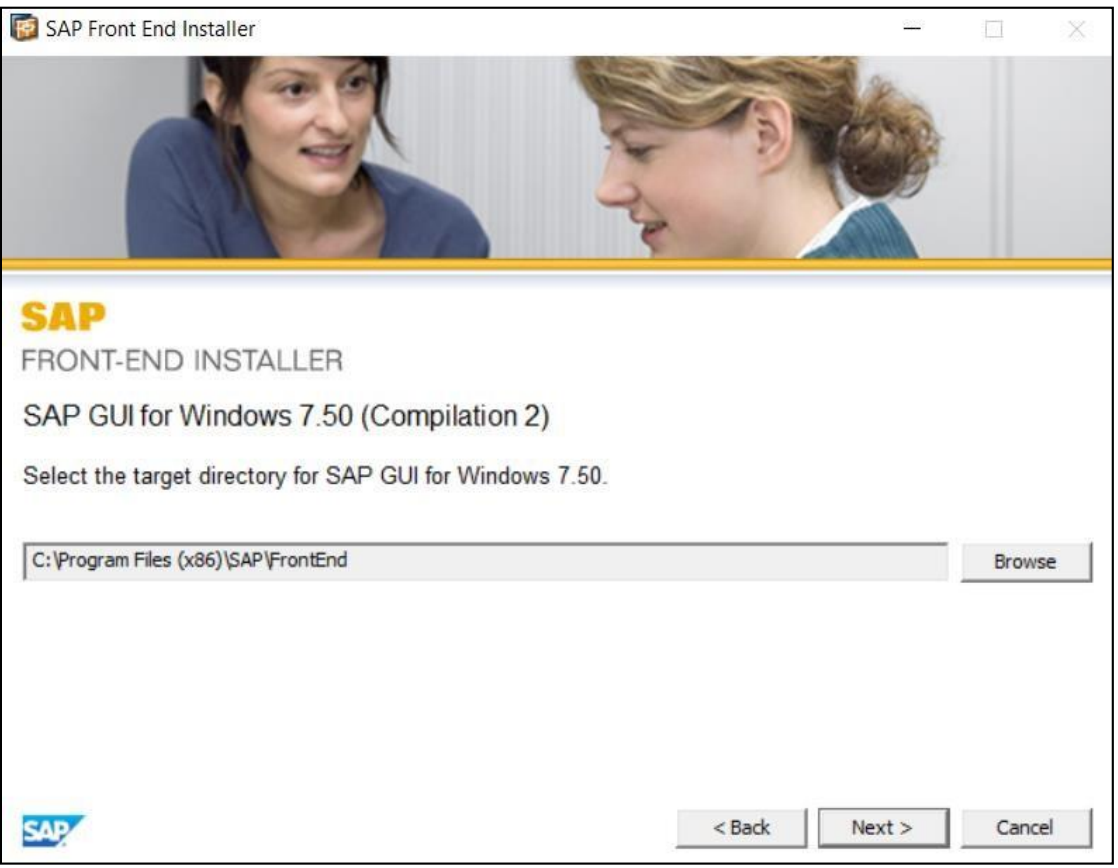

The **SAP GUIfor Windows 7.60** is installed on your system.

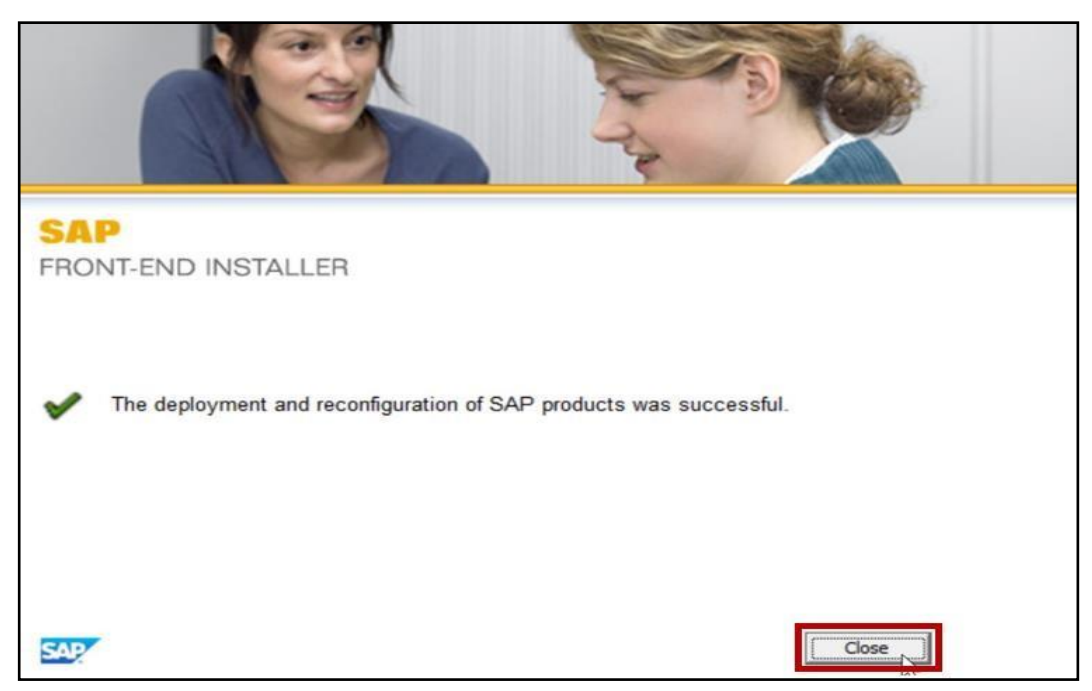

**2.3.5** Click **Close.**

# <span id="page-8-0"></span>3 Configuration Steps for SAP GUI Application to Access SAP Development & QA Servers

Below images are help you to configure SAP GUI Application to access SAP servers in user Desktop/laptop.

#### **3.1 SAP GUIConfiguration without Connect Fortinet VPN & MPLS Network:**

#### **ECD SERVER:**

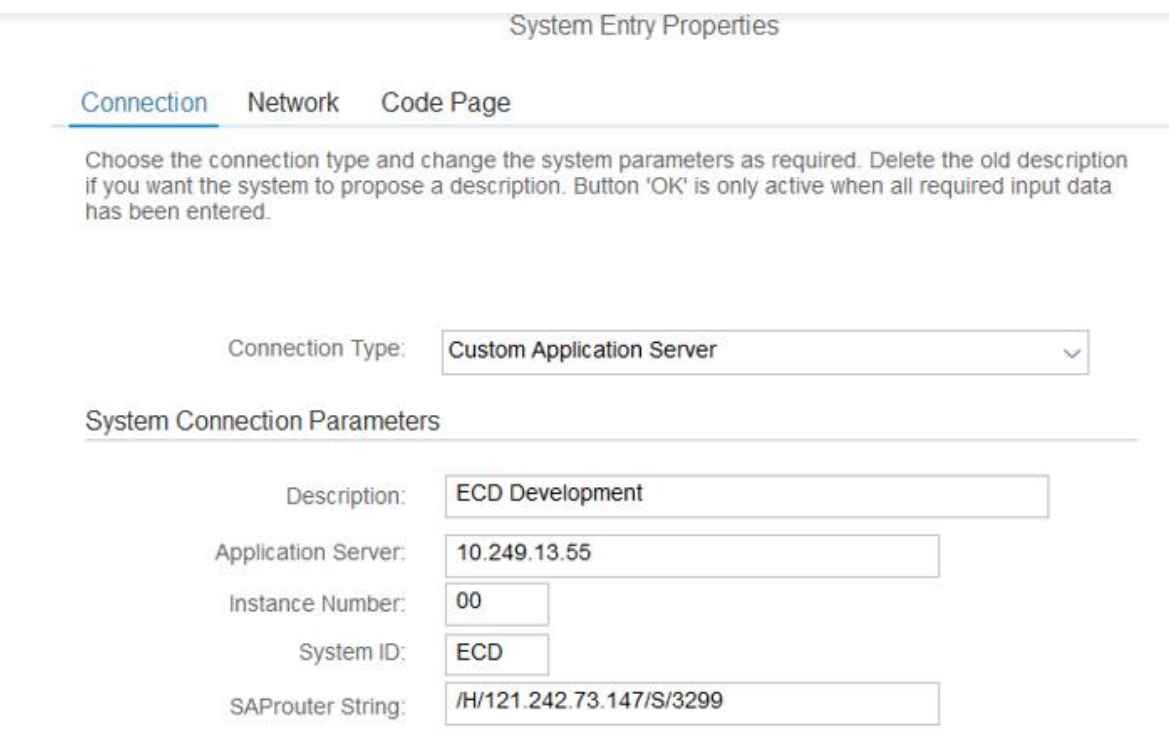

#### **ECQ SERVER**

#### **System Entry Properties**

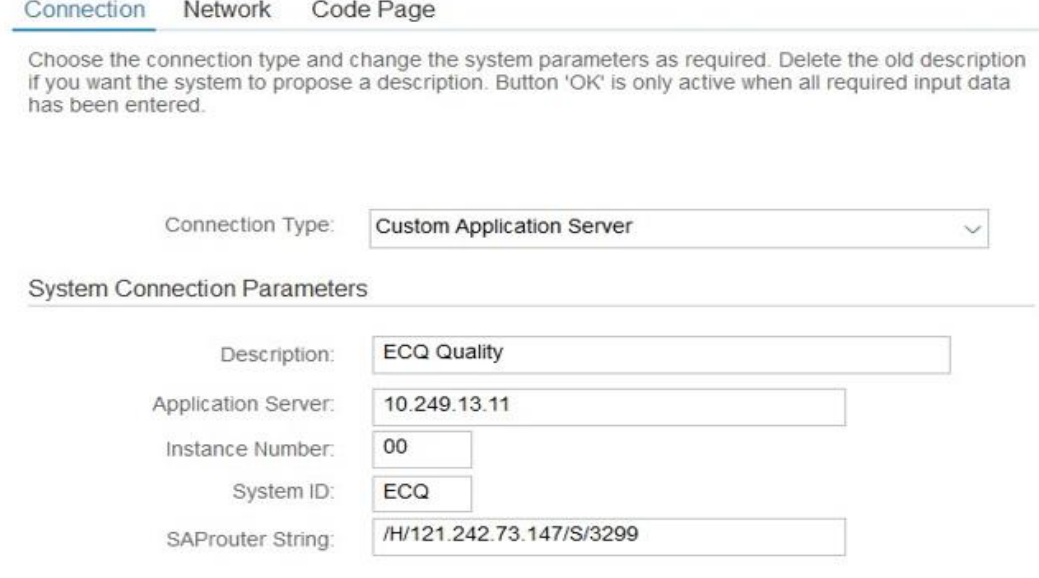

#### **ECP SERVER:**

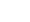

 $\,$   $\,$ 

**System Entry Properties** 

Connection Network Code Page

Choose the connection type and change the system parameters as required. Delete the old description if you want the system to propose a description. Button 'OK' is only active when all required input data has been entered.

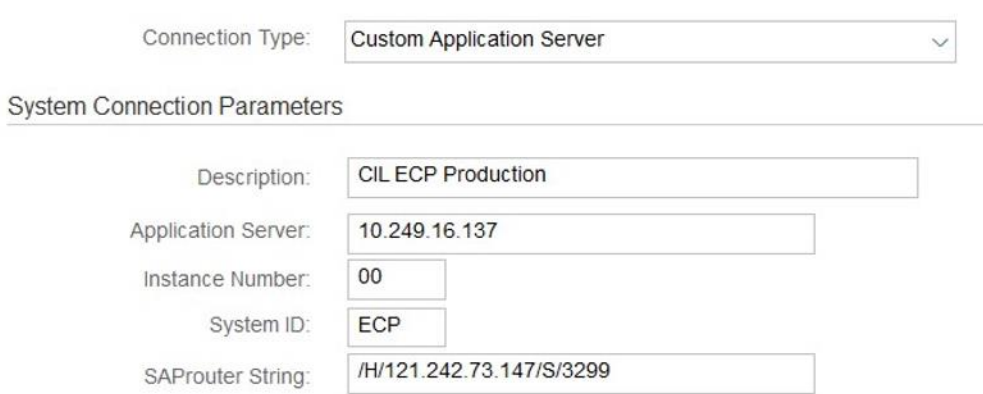

 $\boldsymbol{\lambda}$ 

#### **3.2 SAP GUIConfiguration with Connect Fortinet VPN & MPLS Network:**

**Note:** Do not configure SAP Router String in SAP GUI when connect SAP Servers with SSL VPN Fortinet Client Software or local MPLS network for access. **ECD SERVER:**

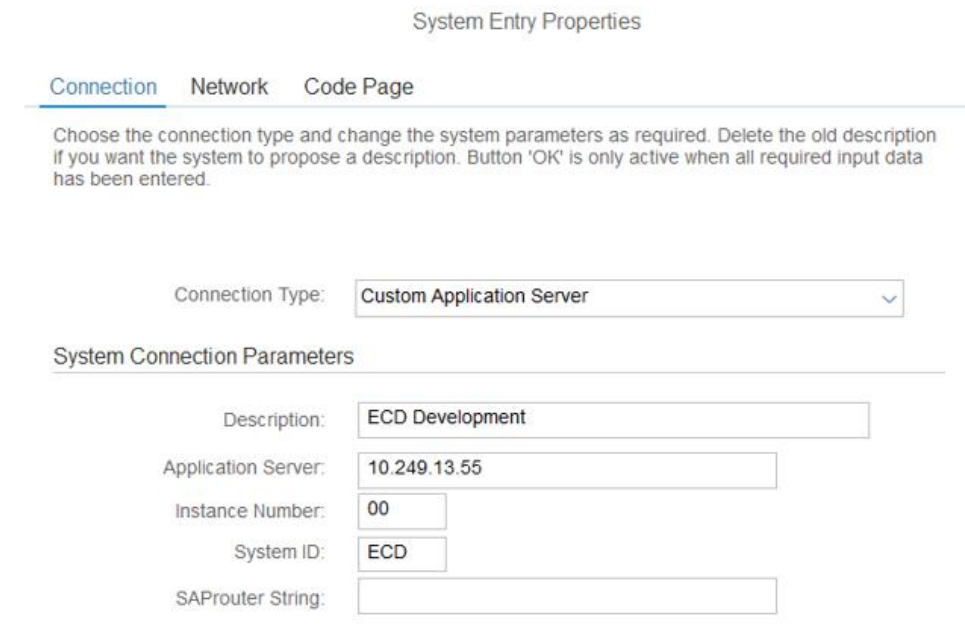

#### **ECQ SERVER:**

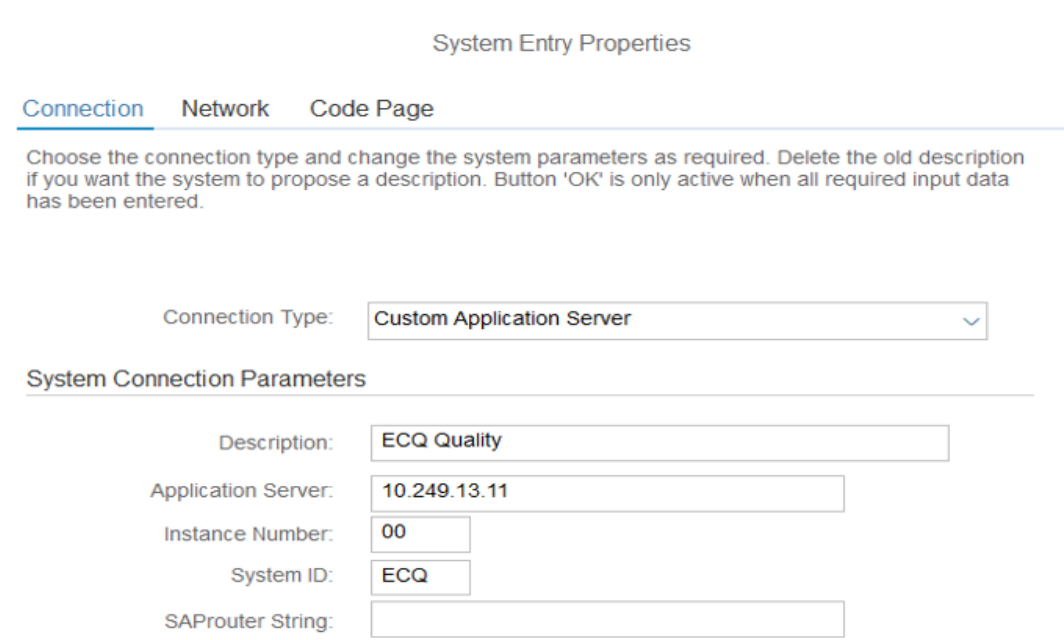

 $\rightarrow$ 

#### **ECP SERVER:**

#### **System Entry Properties**

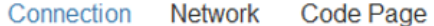

Choose the connection type and change the system parameters as required. Delete the old description if you want the system to propose a description. Button 'OK' is only active when all required input data has been entered.

<span id="page-11-0"></span>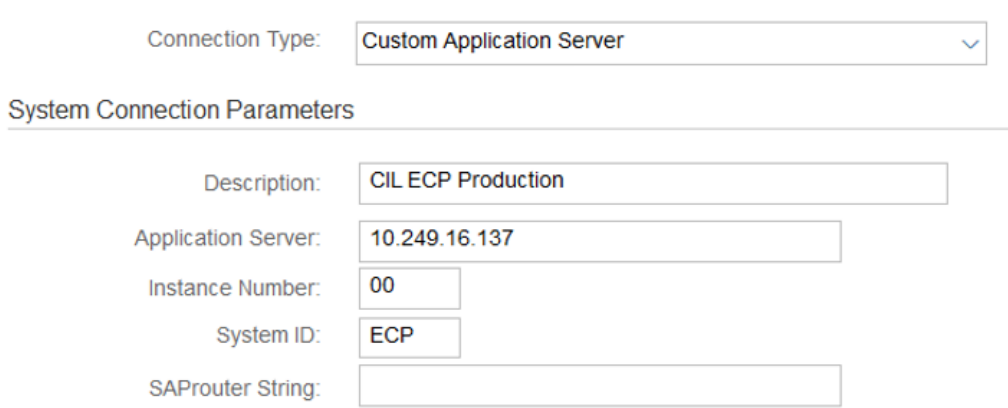

# 3.0 SAP GUI Software Installation Steps in End User MAC OS System

This Document contents the SAP GUI 7.5 Frontend Application installation and configuration steps. You can download the same from the following link.

[https://teams.microsoft.com/\\_#/files/General?threadId=19%3Add3d3c7f05484badb1ef1ab4402a340c%40threa](https://teams.microsoft.com/_#/files/General?threadId=19%3Add3d3c7f05484badb1ef1ab4402a340c%40thread.tacv2&ctx=channel&context=SAP%2520GUI%25207.6&rootfolder=%252Fsites%252FCIL-Finance%252FShared%2520Documents%252FGeneral%252FSAP%2520GUI%25207.6) [d.tacv2&ctx=channel&context=SAP%2520GUI%25207.6&rootfolder=%252Fsites%252FCIL-](https://teams.microsoft.com/_#/files/General?threadId=19%3Add3d3c7f05484badb1ef1ab4402a340c%40thread.tacv2&ctx=channel&context=SAP%2520GUI%25207.6&rootfolder=%252Fsites%252FCIL-Finance%252FShared%2520Documents%252FGeneral%252FSAP%2520GUI%25207.6)[Finance%252FShared%2520Documents%252FGeneral%252FSAP%2520GUI%25207.6](https://teams.microsoft.com/_#/files/General?threadId=19%3Add3d3c7f05484badb1ef1ab4402a340c%40thread.tacv2&ctx=channel&context=SAP%2520GUI%25207.6&rootfolder=%252Fsites%252FCIL-Finance%252FShared%2520Documents%252FGeneral%252FSAP%2520GUI%25207.6)

#### <span id="page-12-0"></span>3.1 Steps to Begin SAP GUI Application installation with JAVA Installation

### **Step 1:**

Extract the SAP MAC GUI ZIP folder Select to open SAP MAC GUI Folder.

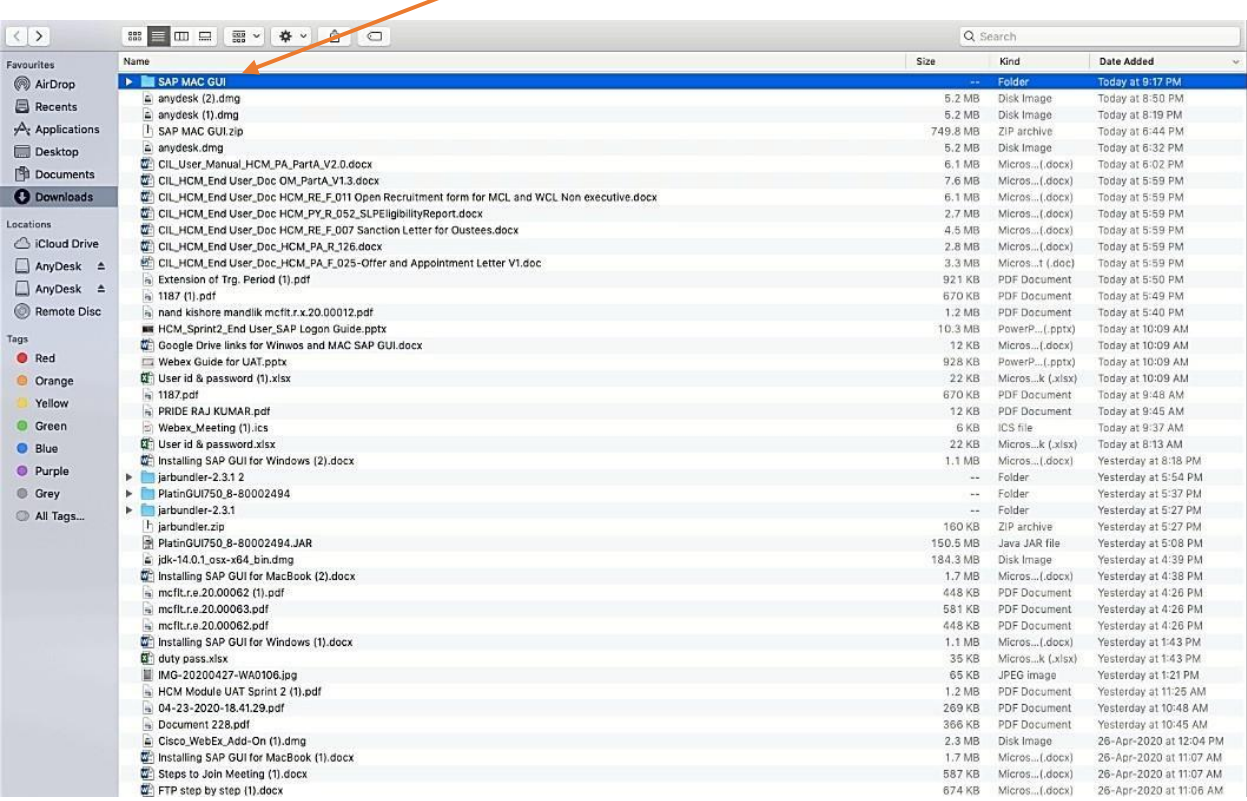

### 3.2 JAVA Development KIT installation Steps

<span id="page-13-0"></span>3.2.1 Before fresh Install the SAP GUI application in your system, first require to Install JDK softwarein your local system.

## **Step 2:**

3.2.2 After Open the SAP MAC GUI Folder, <mark>Select</mark> JDK 8 X64.dmg file and double click to

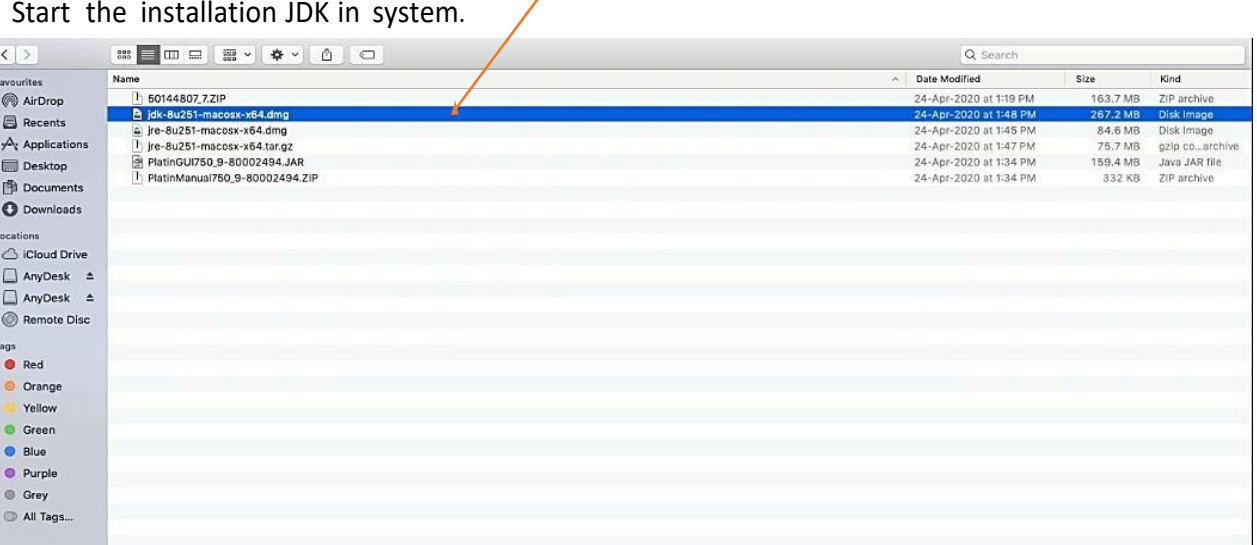

## **Step 3:**

**3.2.4** After double **3.3 click the jdk dmg software** 3.2.4 After double **3.3 click** the installation.

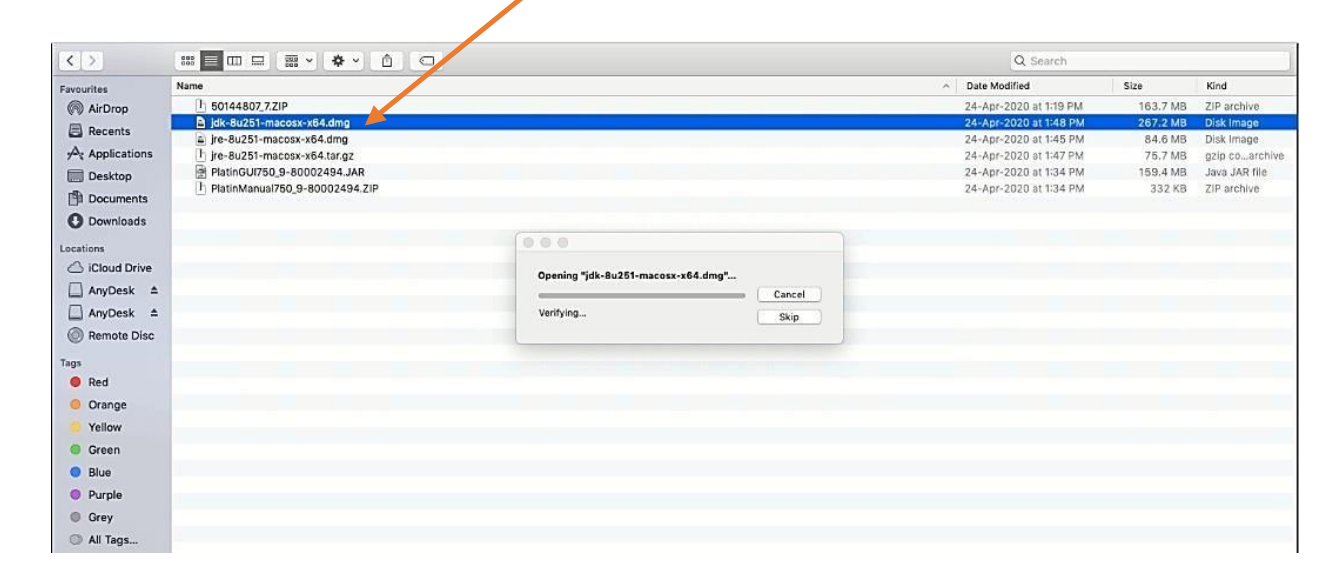

# **Step 4:**

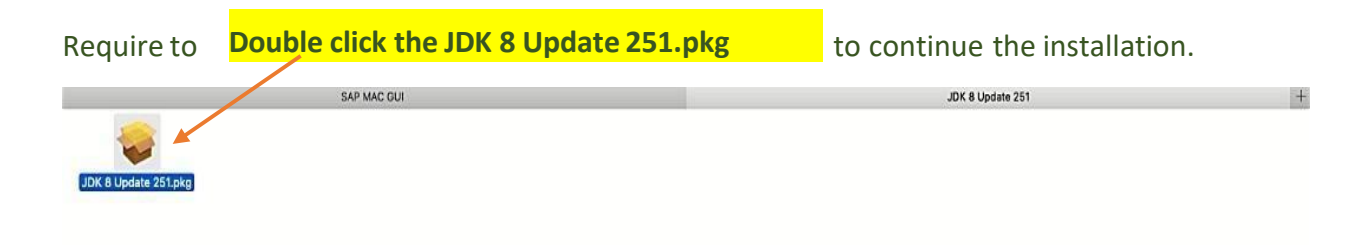

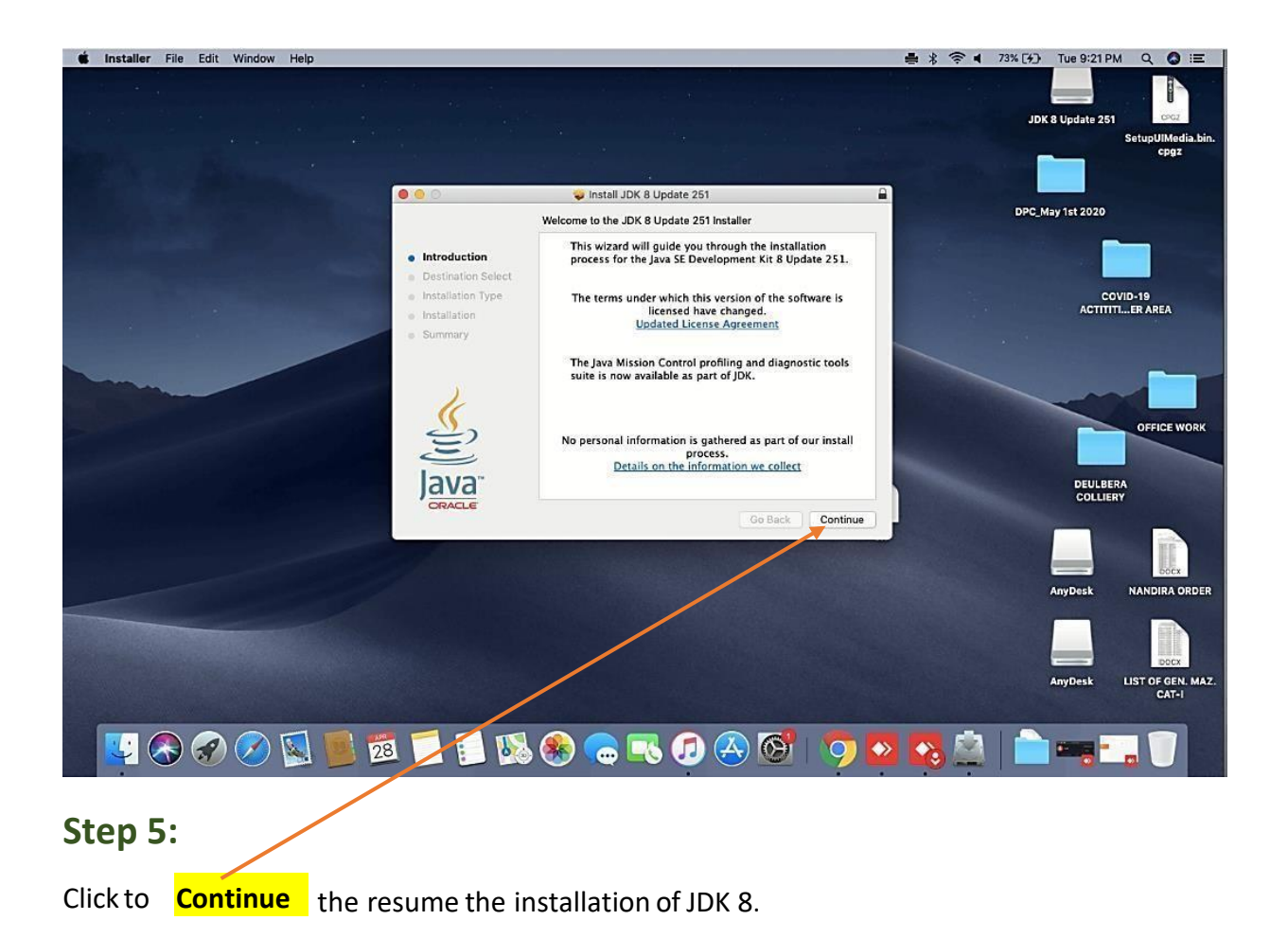

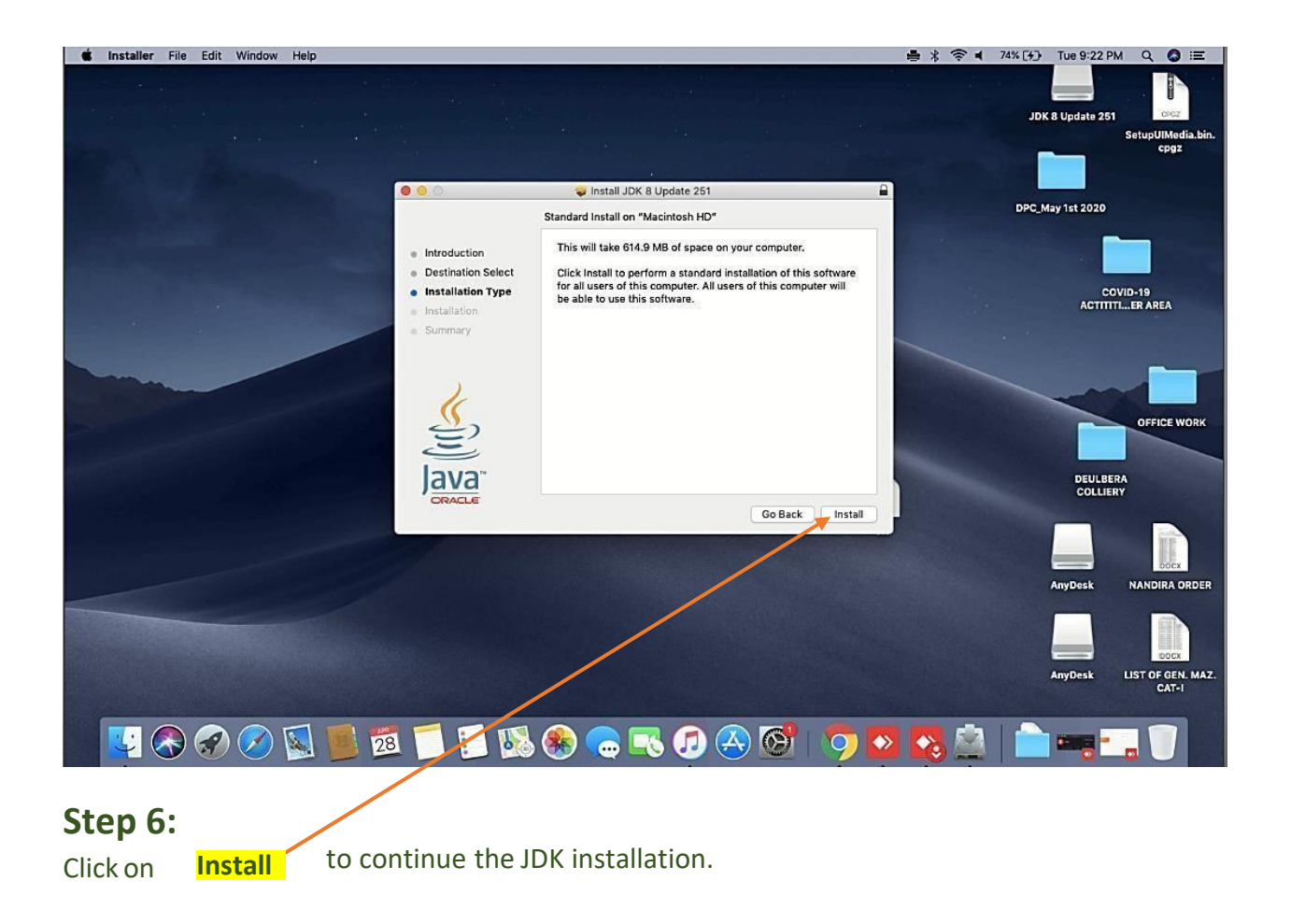

# **Step 7:**

3.3.2 Provide your local system credential if require at the time of installation to resume the JDK installation in local system.

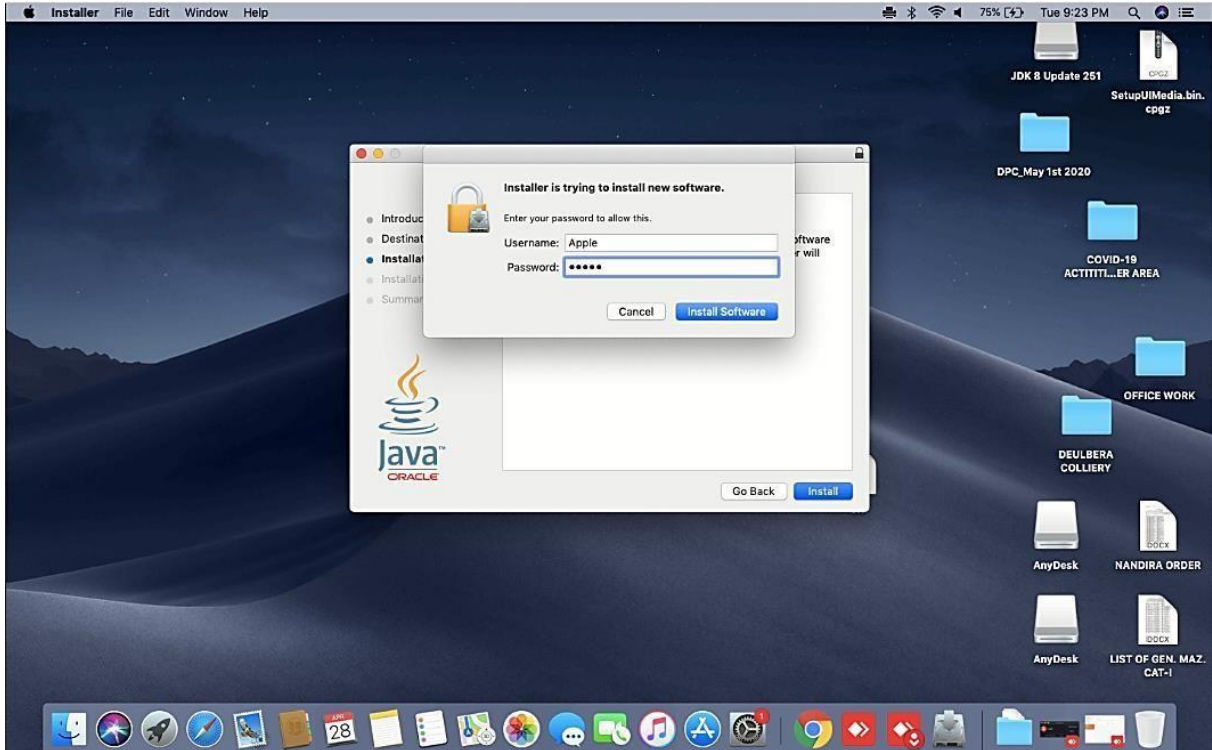

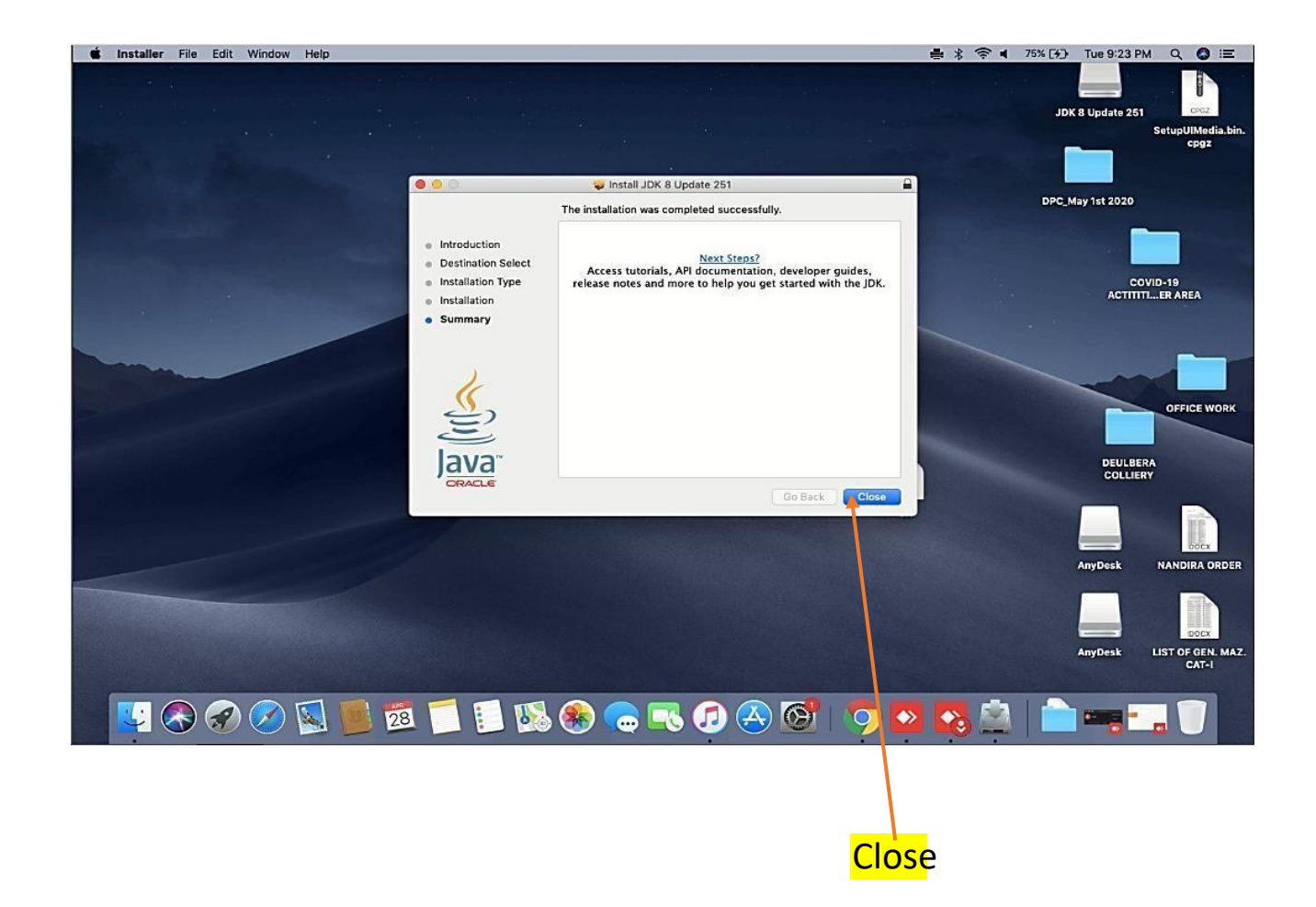

### 3.3 JAVA RUN TIME Environment Installation Steps

<span id="page-18-0"></span>3.3.3 After Complete the JDK installation, now require installing JAVA Runtime Software in your localsystemwith follow the below steps.

### **Step 9:**

3.3.4 **Select**JRE 8 X64.dmg file and double click to Start the installation JRE.

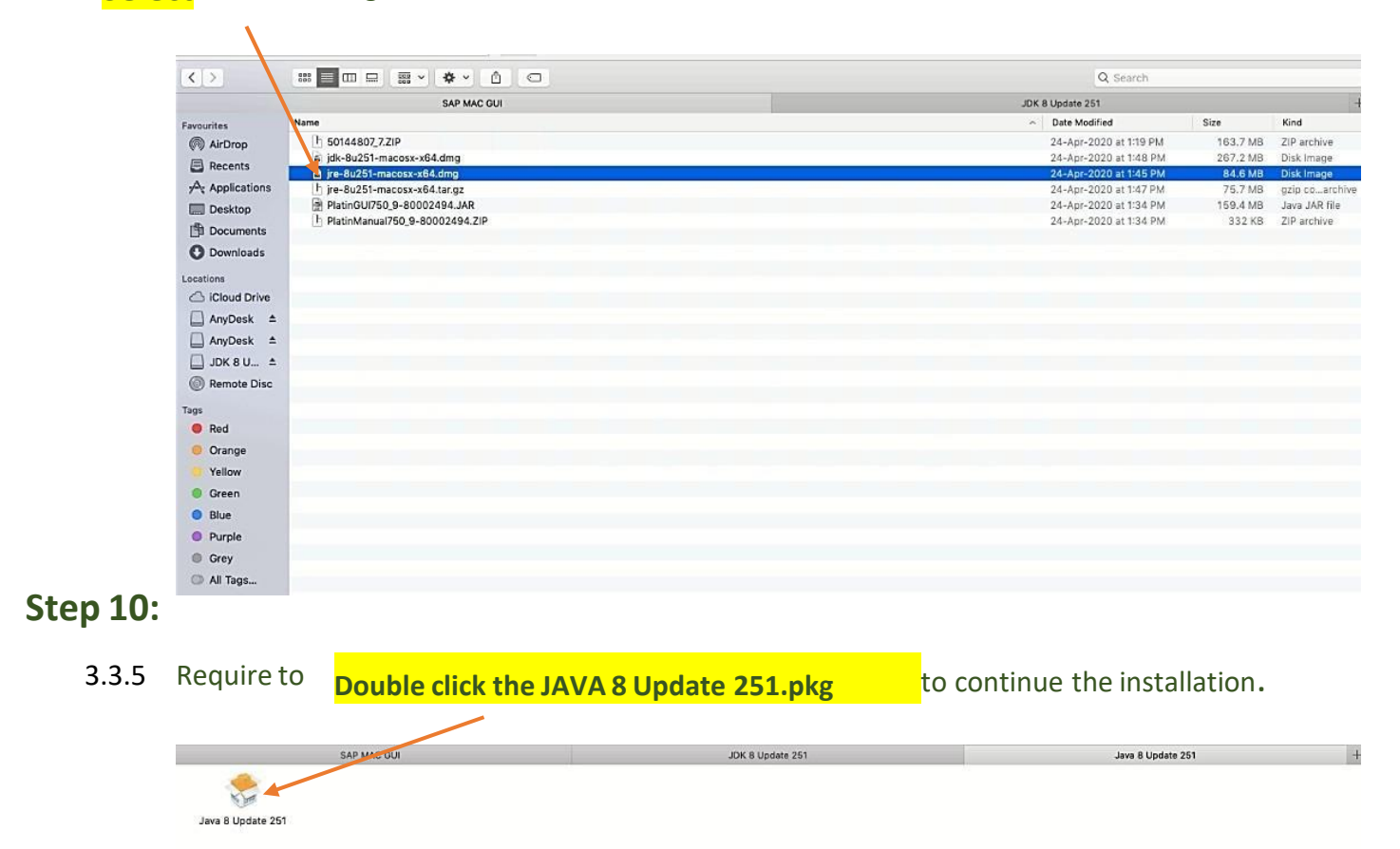

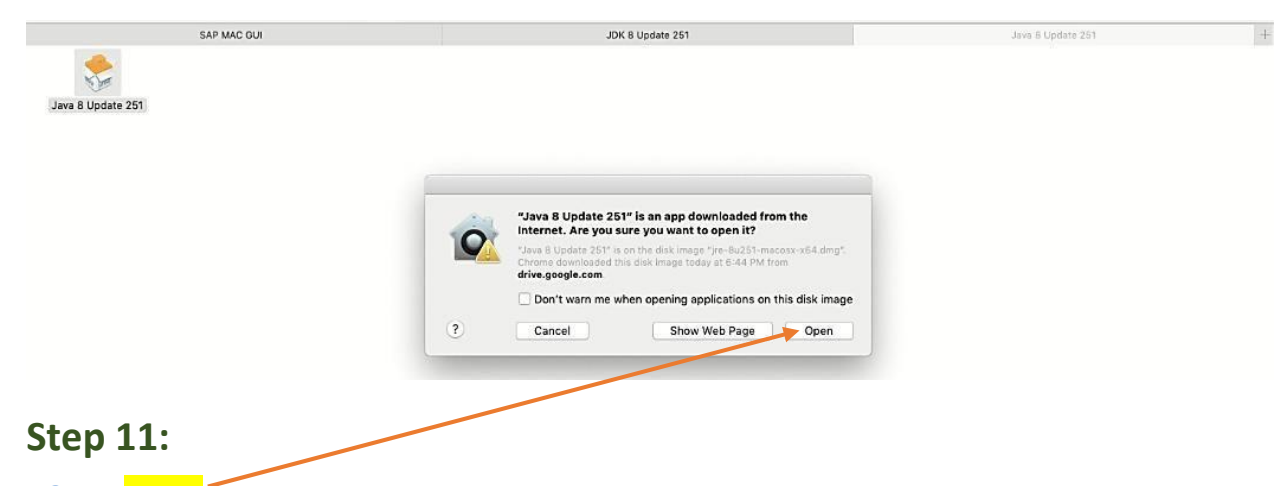

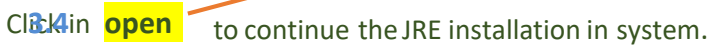

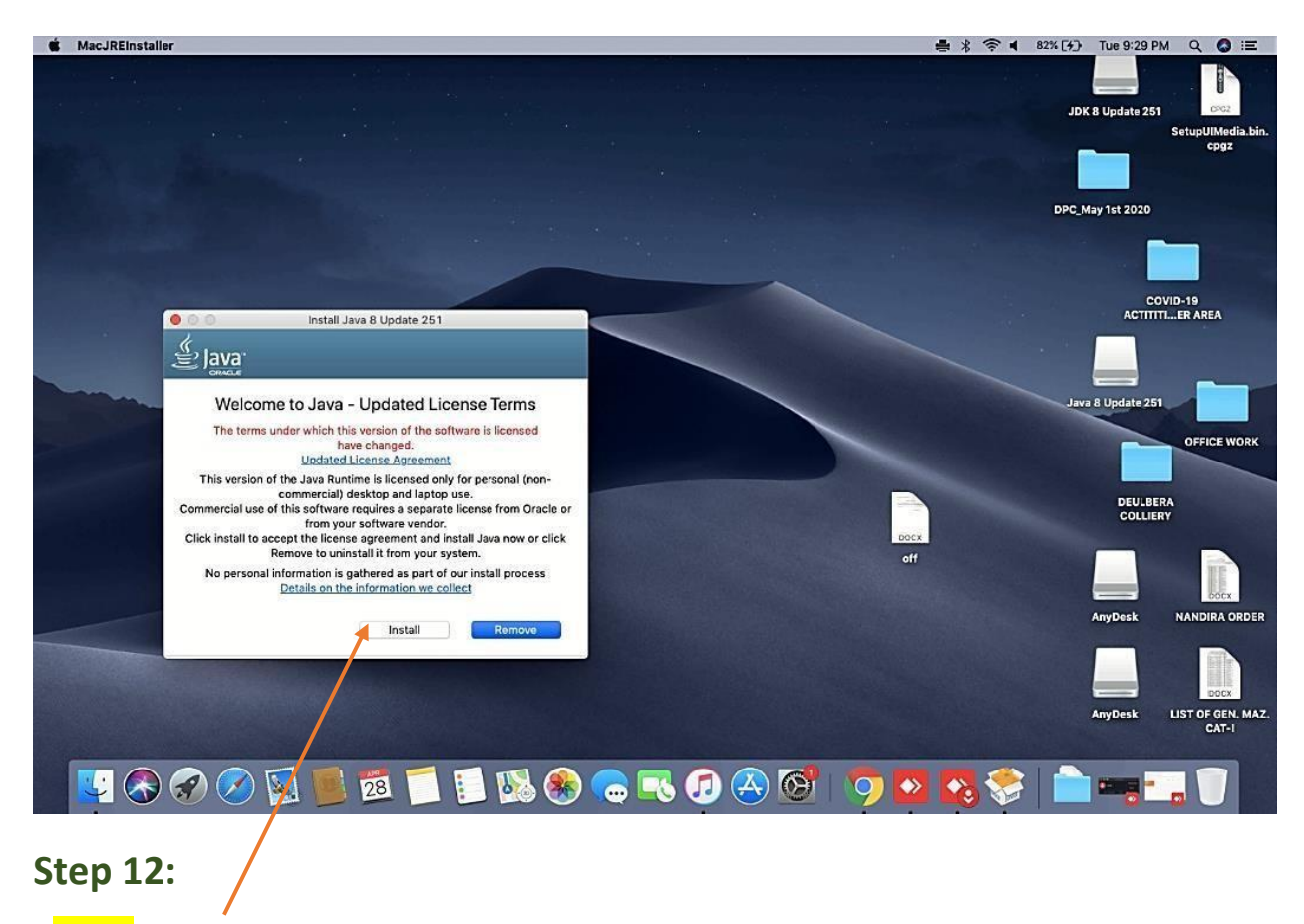

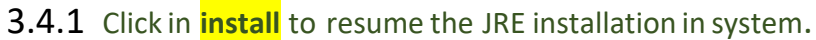

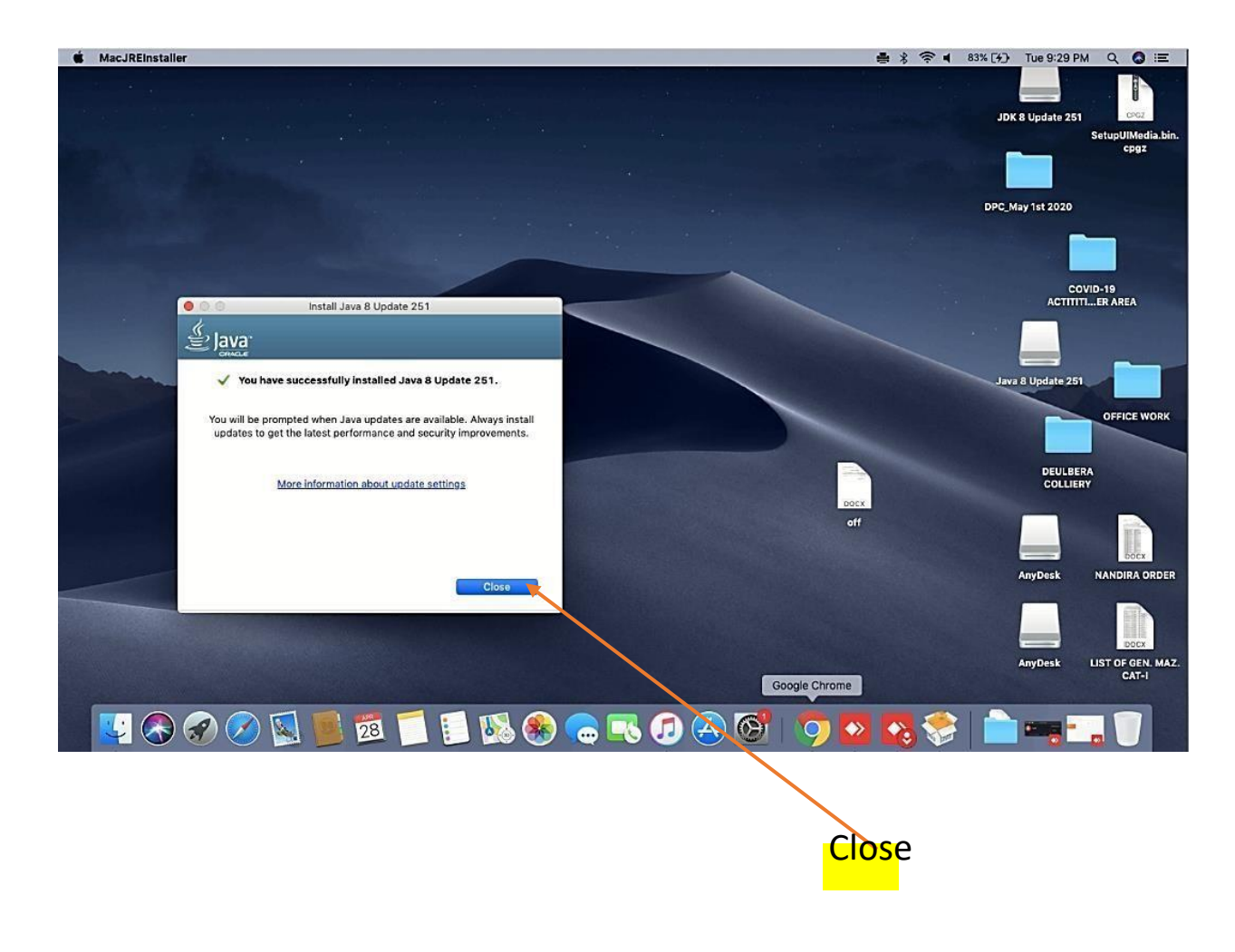

3.4 SAP GUI 7.50 Application installation Steps

<span id="page-21-0"></span>3.4.2 After Complete the JRE installation, now require installing SAP GUI 7.5 application Software/application in local system with follow the below steps.

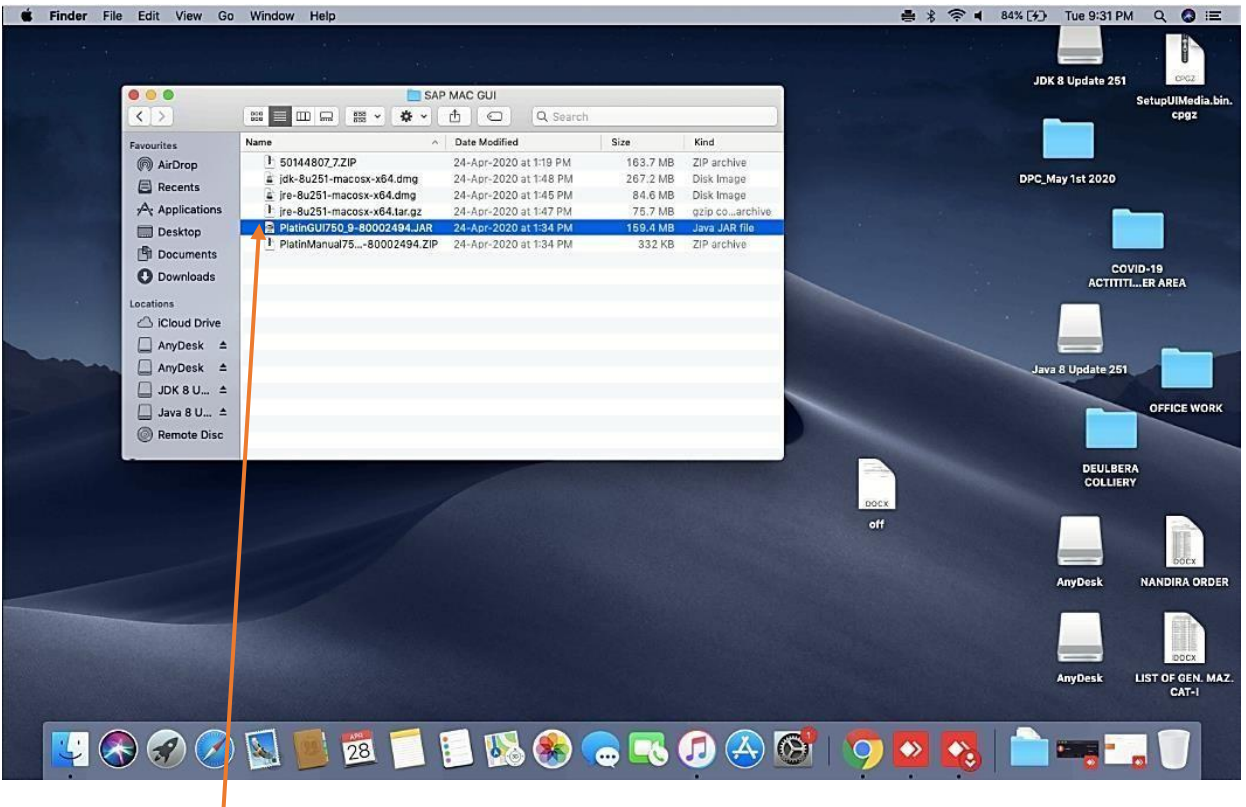

# **Step 14:**

**Select on Platin GUI 750.JAR** file and double click to start the SAP GUI application

installation.

### **Step 15:**

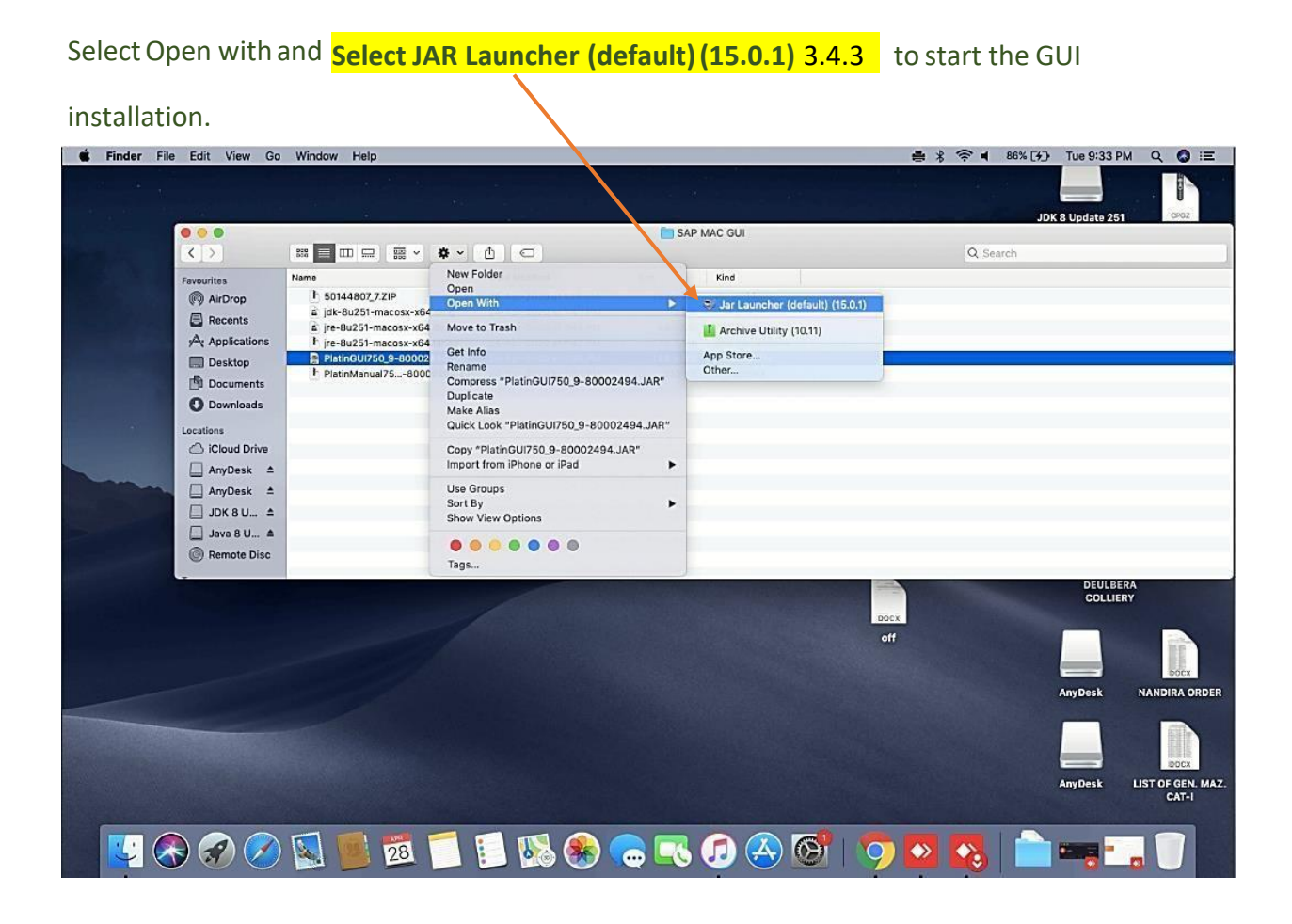

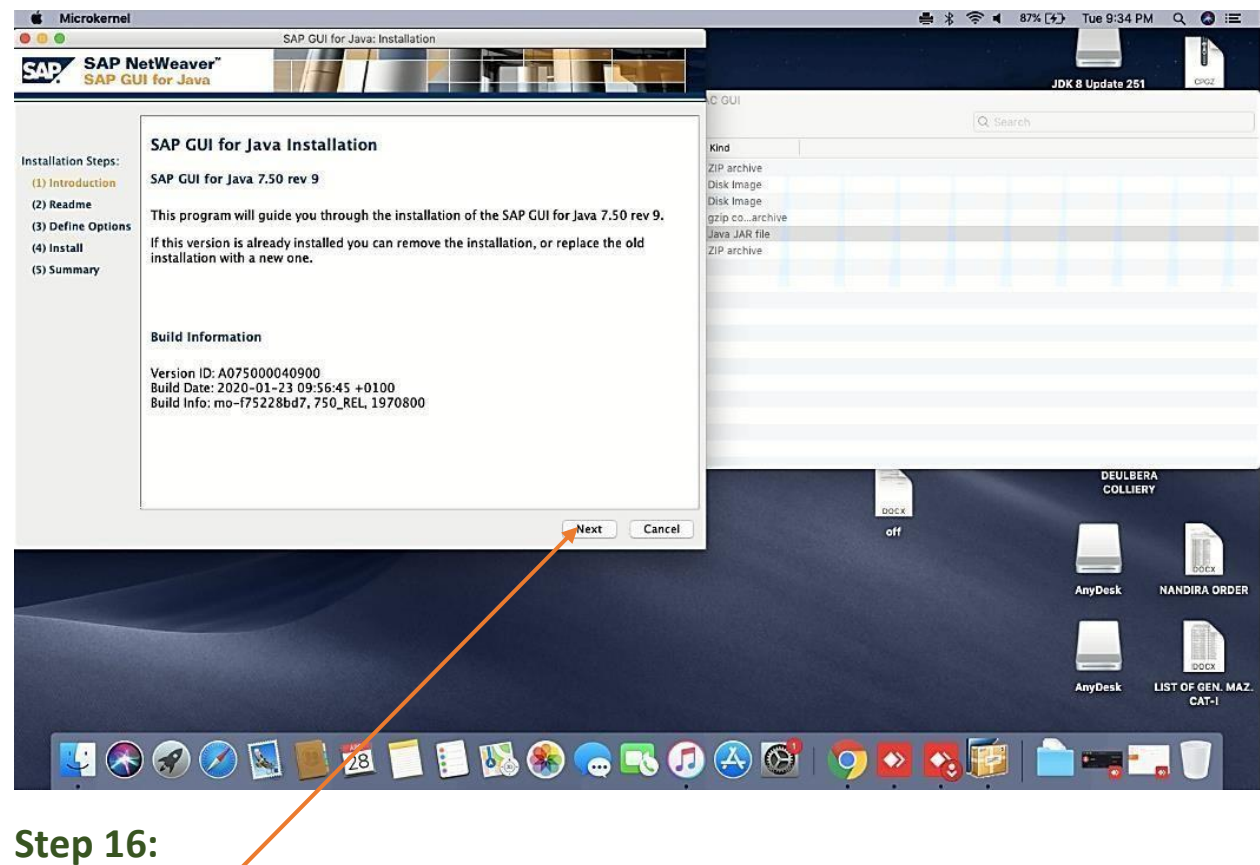

3.4.4 After Select the JAR launcher, the SAP GUI Installation will be start now require to **click on Next** to resume the Installation.

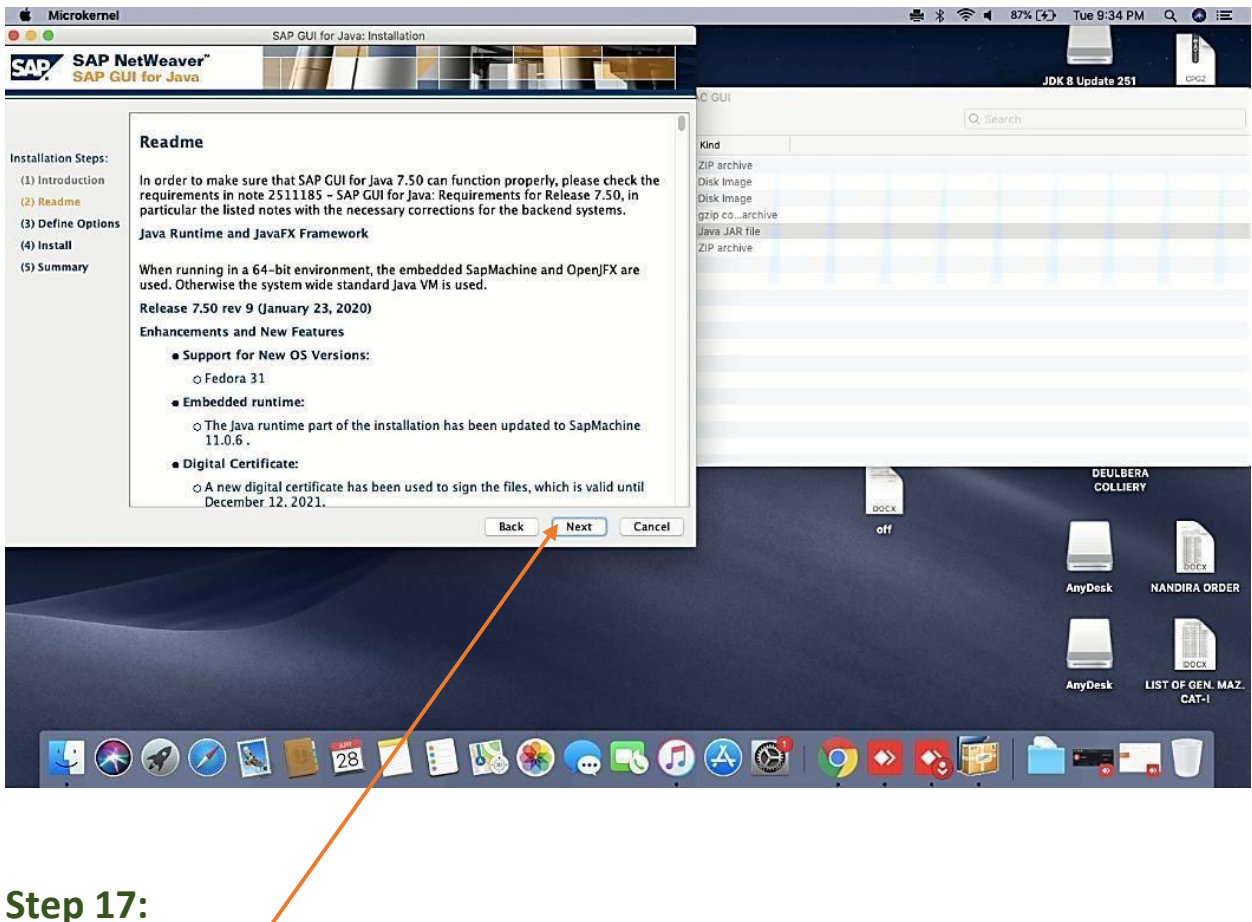

### **Step 17:**

Again, **Click on Next button** to continue the GUI installation.

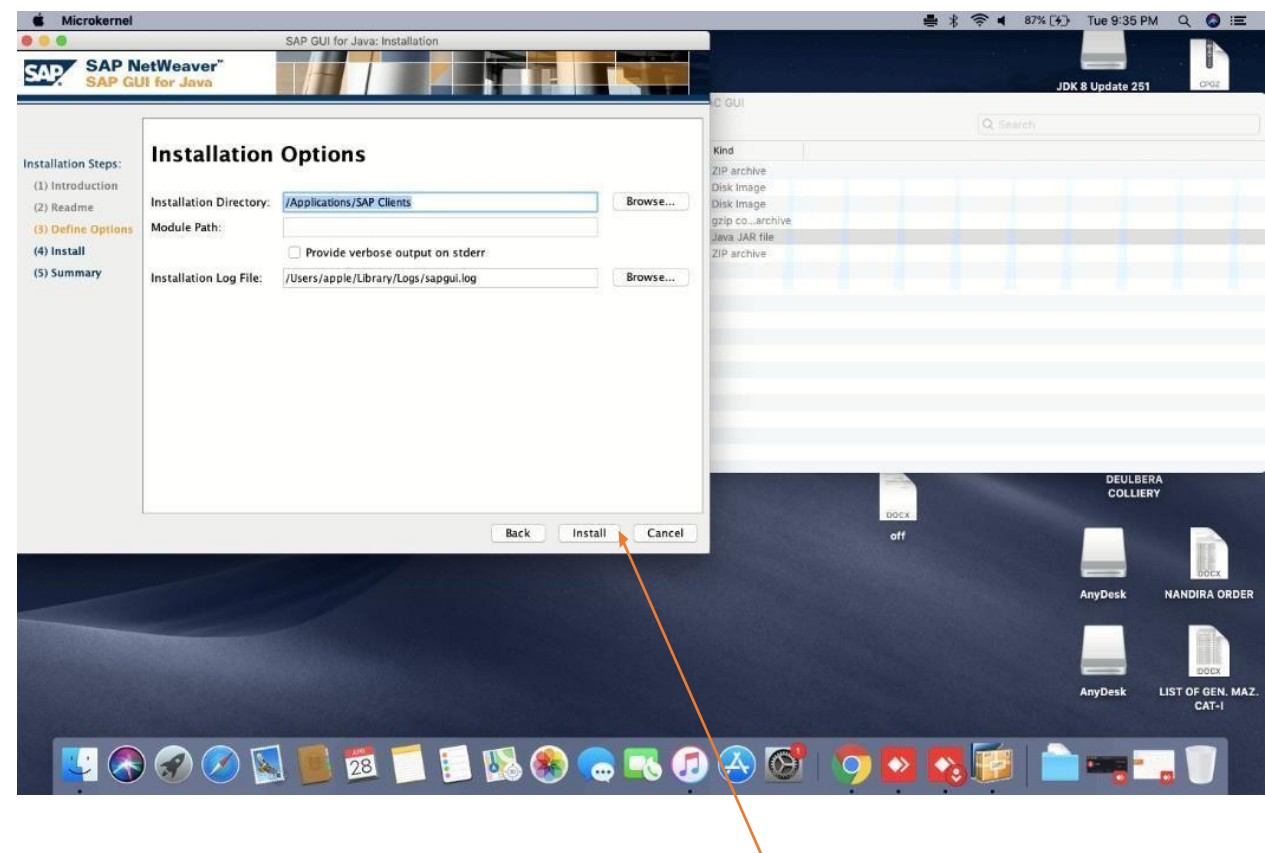

### **Step 18:**

Keep all the InstallationOptions by default and **click on Install**

3.4.5 installation.

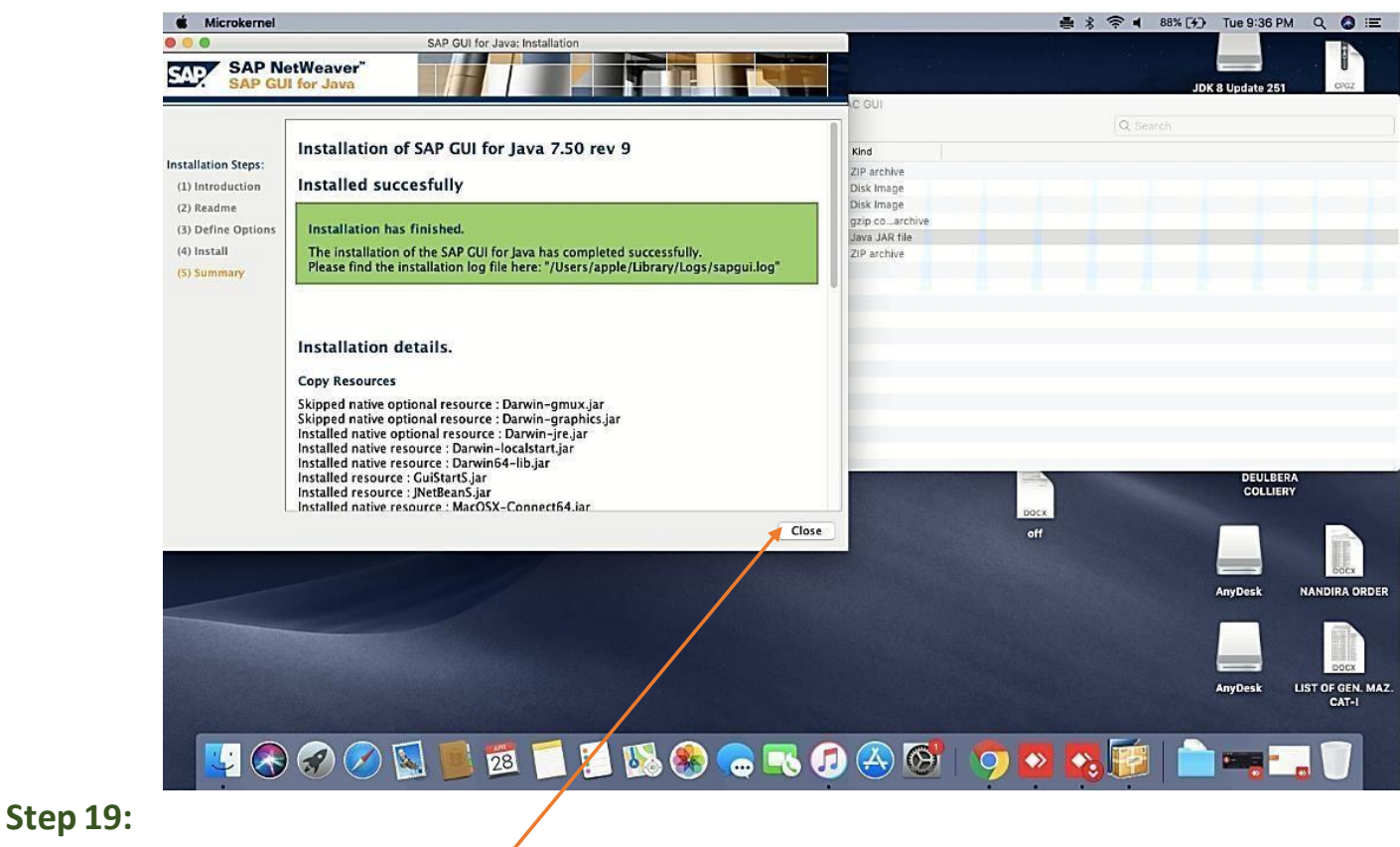

screen. **Click on Close** to finish the installation. 3.4.6 After completing the GUI installation successfully, above prompt will be appear in

### <span id="page-27-0"></span>3.5 SAP GUI Application Configuration Steps

- 3.4.7 After Complete the SAP GUI 7.5 application Software installation in local system now require configuring the SAP GUI to access the SAP server with valid connection strings, client number and credential details.
- 3.4.8 Below steps will guide to configure SAP GUI application in your system.

## **Step 20:**

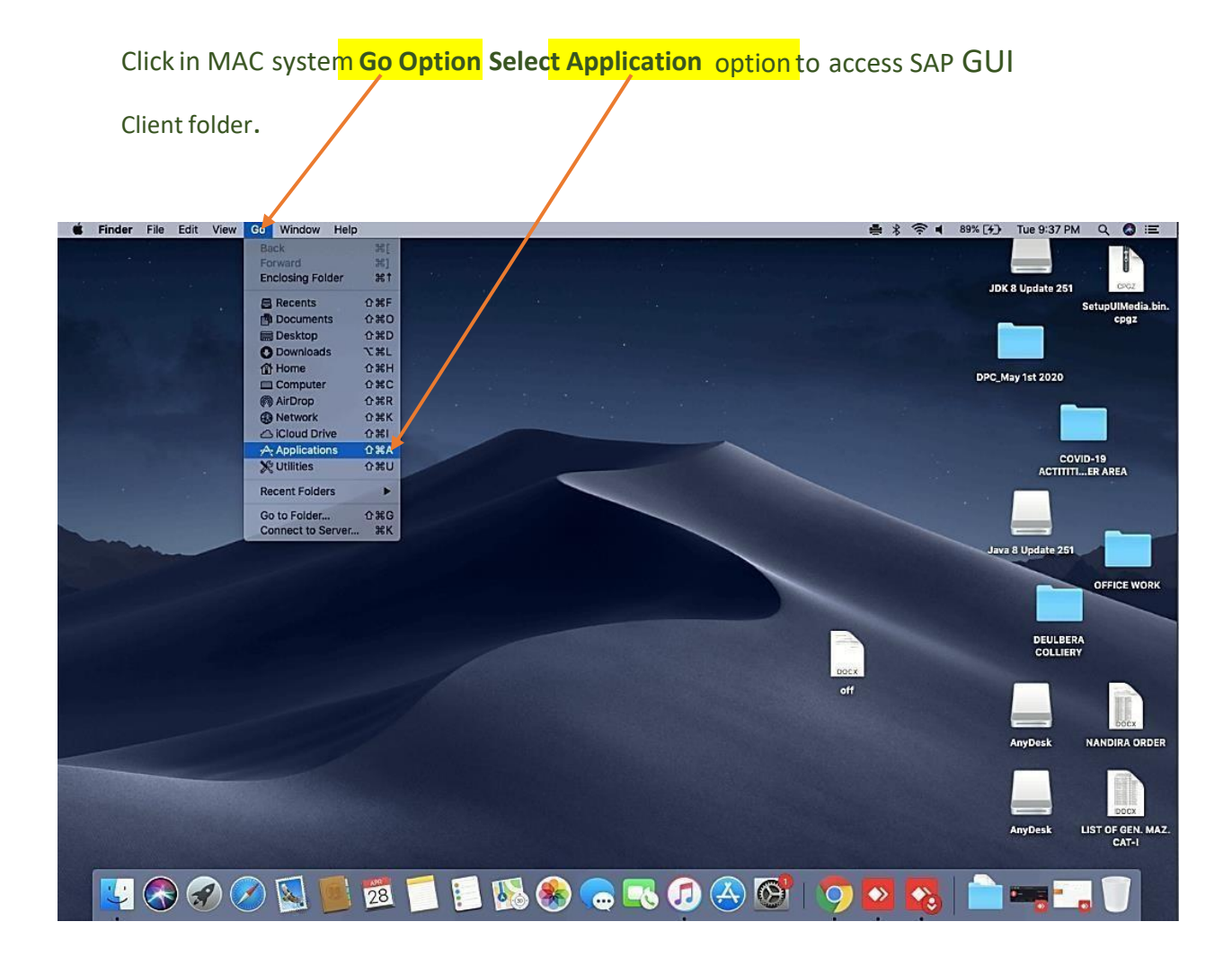

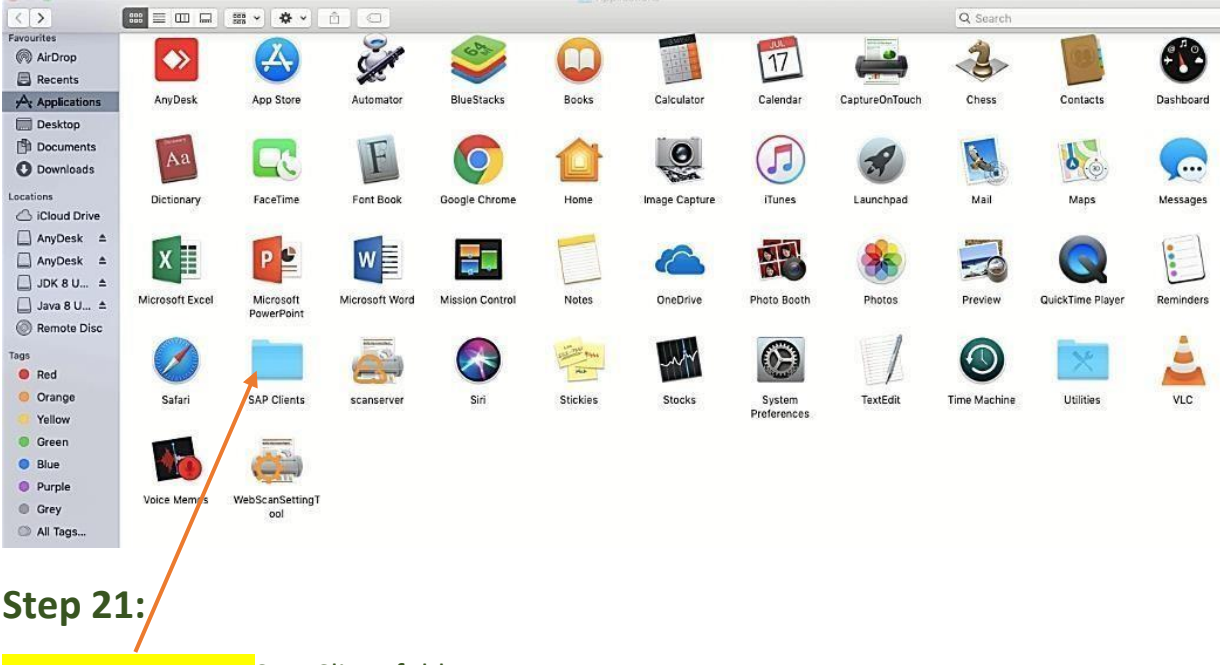

**Select and Open** SAP Client folder.

## **Step 22:**

**Select and Open** SAP GUI 7.50rev9.

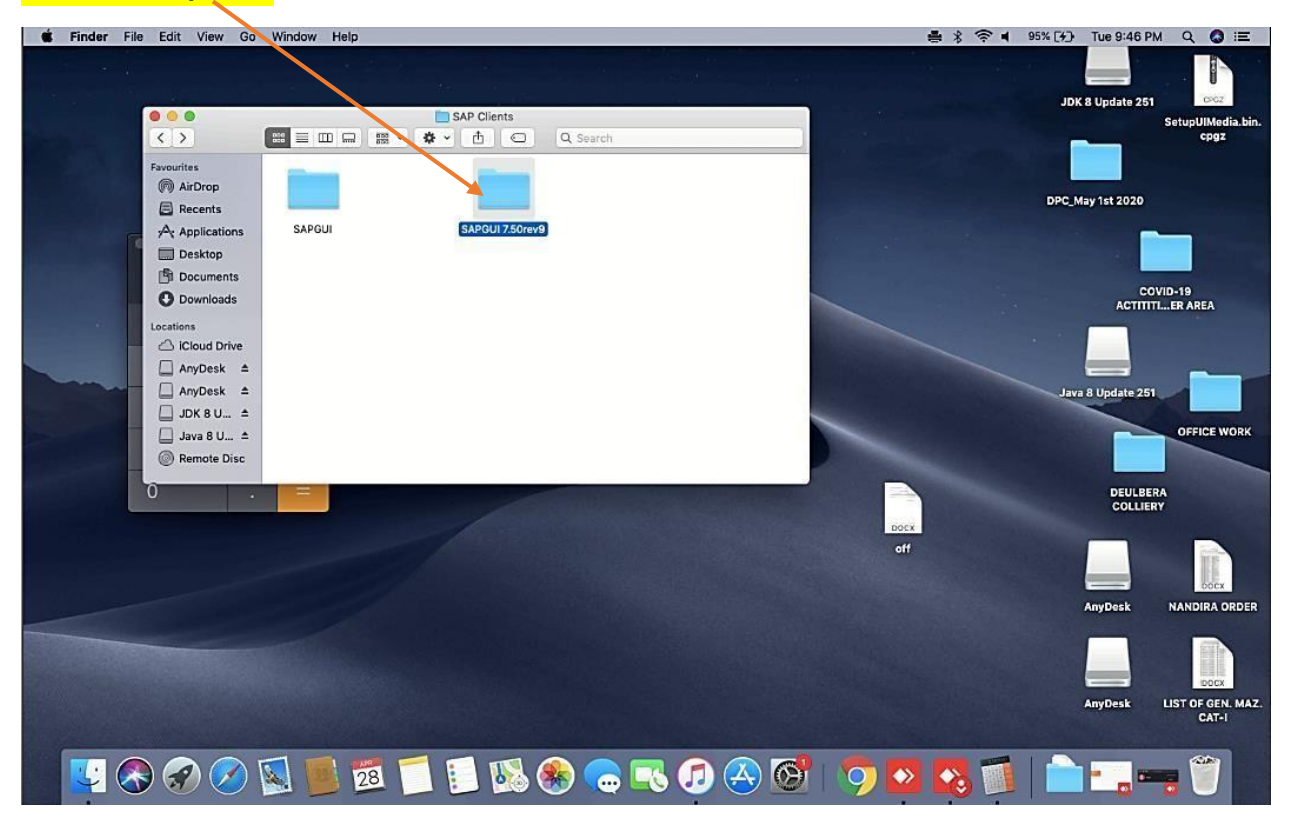

# **Step 23:**

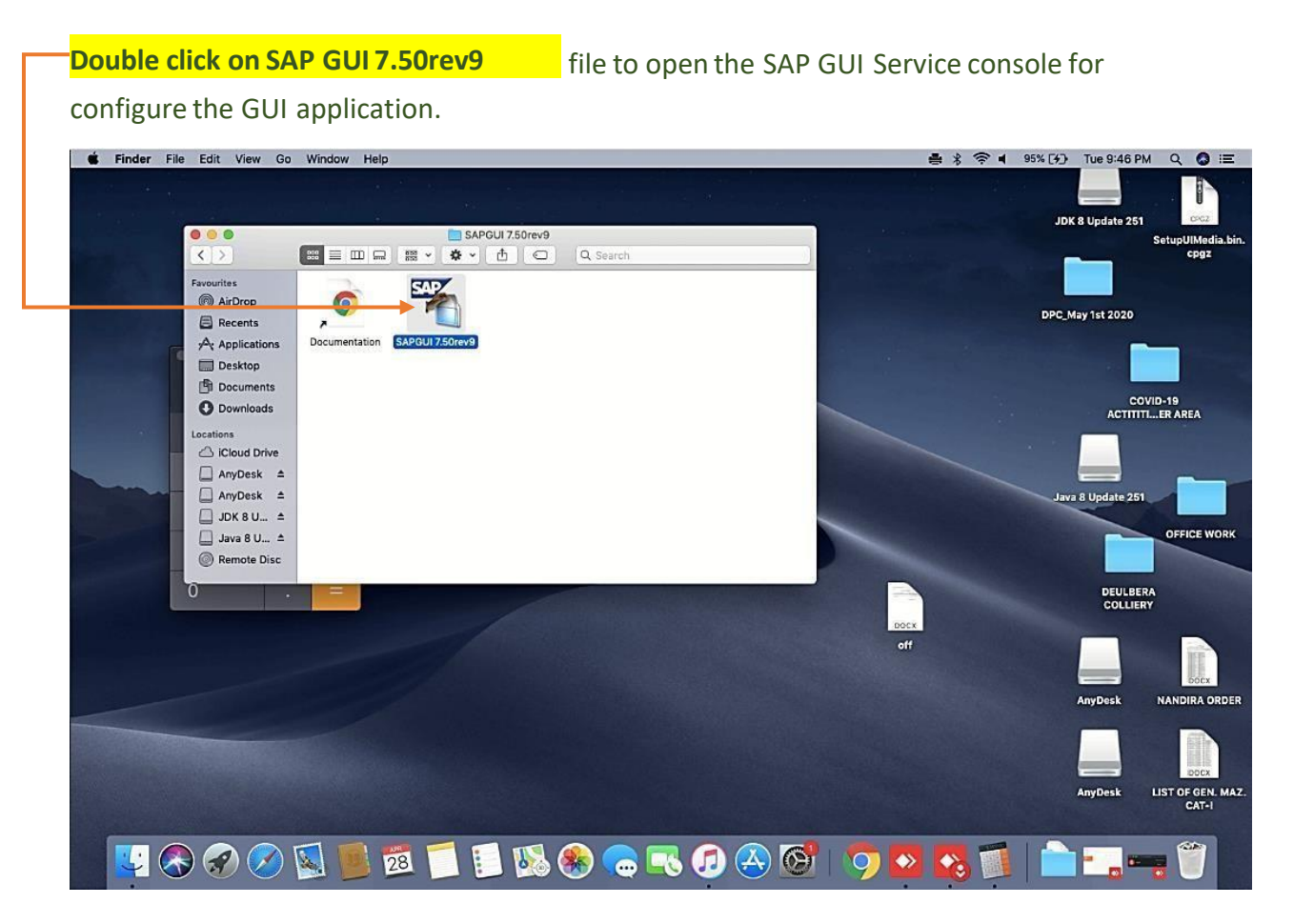

## **Step 24:**

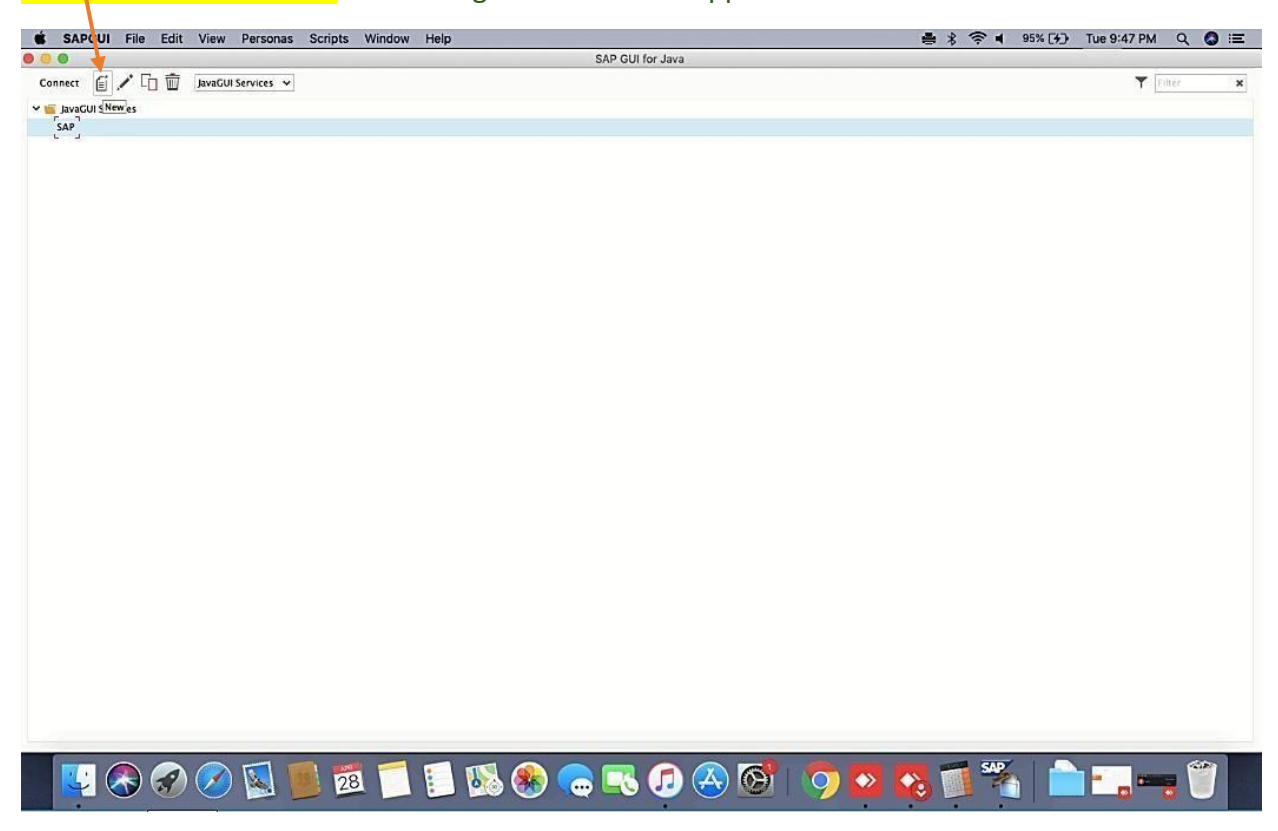

**Click on New Button** to fresh configuration for GUI Application.

## **Step 25:**

Description:

3.4.9 Mentioned any name you can rememberto save your configuration settings.

**Step 26:**

### Connection Type:

3.4.10 R/3 by default

**Step 27:**

Click on Advance. **Step 28:**

Expert Settings:

3.4.11 Tick on check box Expert Mode, in the below blank field enterthe connection stringsdetailsto complete the configuration.

**3.5 For ECD Server Configuration with SAP Router String** Conn= **/H/121.242.73.147/S/3299/H/10.249.13.55/S/3202**, then click on Save to complete the configuration.

**3.6 For ECQ Server Configuration with SAP Router String** Conn= **/H/121.242.73.147/S/3299/H/10.249.13.11**, then click on Save to complete the configuration.

**3.7 For ECP Server Configuration with SAP Router String** Conn= **/H/121.242.73.147/S/3299/H/10.249.16.137**, then click on Save to complete the configuration.

**3.8 For ECD Server Configuration without SAP Router String** Conn= **/H/10.249.13.55,** then click on Save to complete the configuration.

**3.9 For ECQ Server Configuration without SAP Router String** Conn= **/H/10.249.13.11,** then click on Save to complete the configuration.

**3.10 For ECP Server Configuration without SAP Router String** Conn= **/H/10.249.16.137,** then click on Save to complete the configuration.

### <span id="page-33-0"></span>3.6 SAP Server Connect & Access Stepsthrough SAP GUI Application

### **Step 29:**

After Save the configuration, **click on Connect** to Start the access of SAP servers.

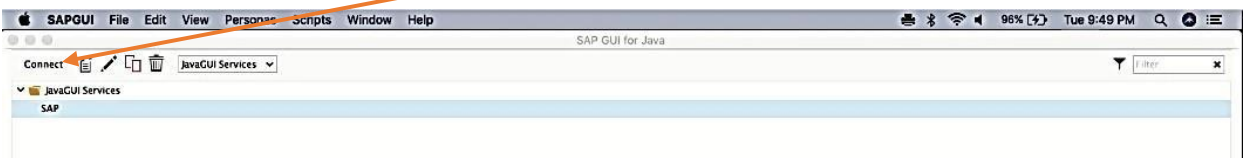

#### **Step 30:**

3.10.1 After Click on Connect option the below screen will be show to provide the Valid Clientnumber and credential detailsto login in SAP server.

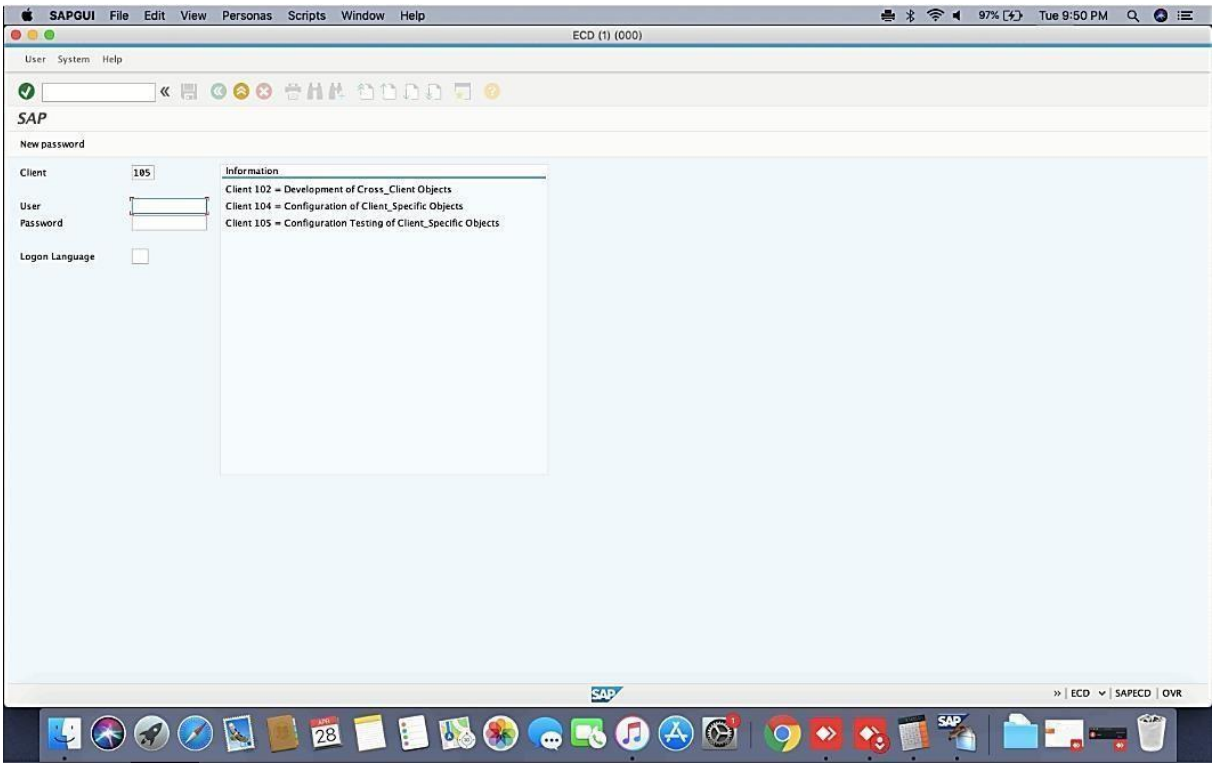

#### **Final Step:**

3.10.2 After providing the valid client number and credential details you cansuccessfully login in SAP Server to further access the SAP

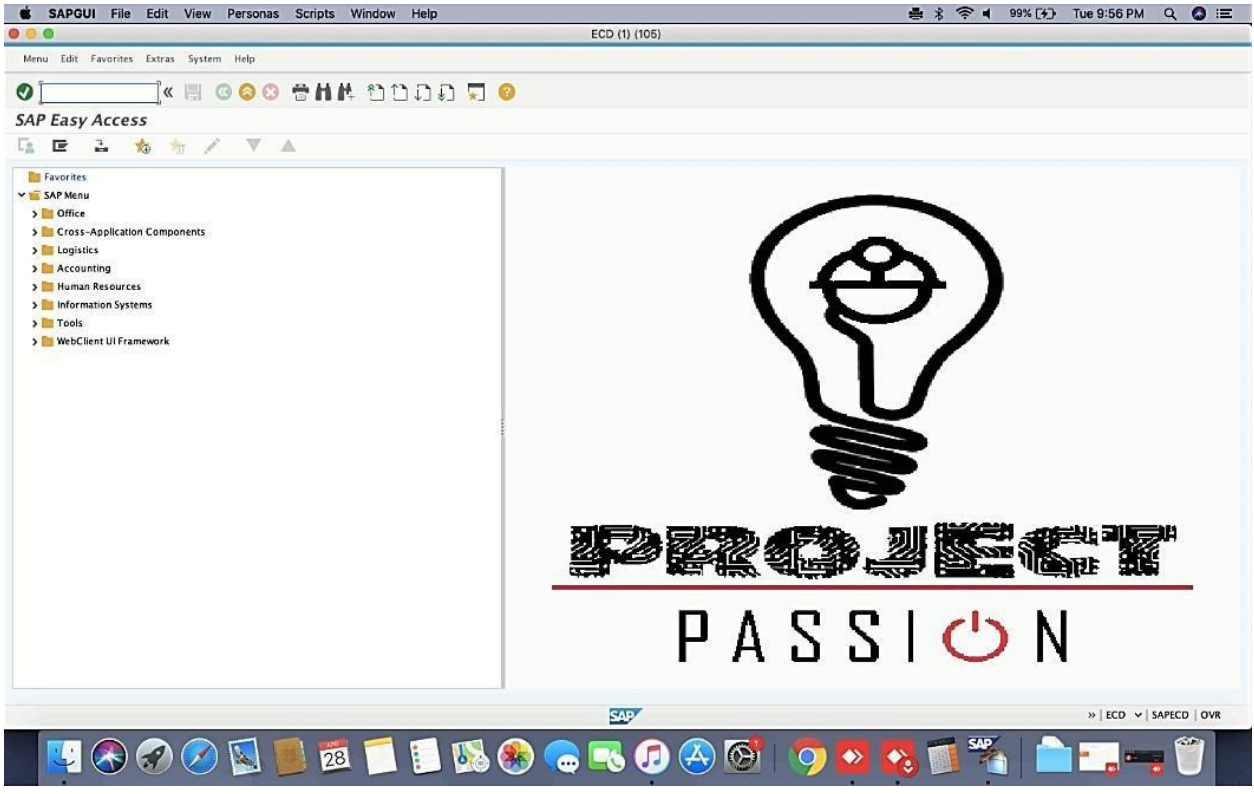

applications.

# <span id="page-34-0"></span>4.0 Steps to access SAP & Other Enterprise Application from WebBrowserin End User Windows/MAC OS System

Before access the SAP Servers through Web interface, User must be login with Fortinet SSL VPN Client Software or connect local MPLS network to access CIL DC under TCL Cloud. The DNS IP sequence in Enduser system must be Primary DNS IP is DC DNS IP and Secondary DNS IPwill be GOOGLE public IP.

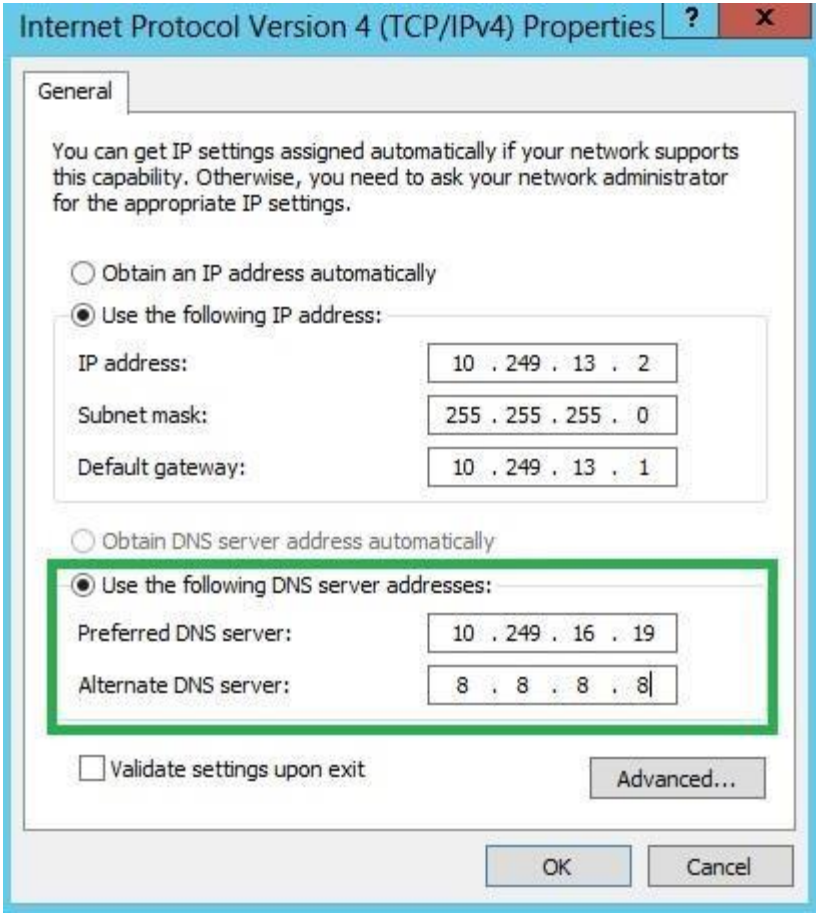

- **3.10.2.1 Note: If user connect FortiClient VPN to access SAP automatically DNS IP sequence will be change andassign primary DNS IP: 10.249.16.19 in end usersystems.**
- **3.10.2.2 Note: In MPLS network to make Primary DNS IP 10.249.16.19 in end user system, require changes in DHCP server to reflect the DNS setting automated mode in all systems or require to changes manuallyin all end usersystems.**

For accessing ECD via SAP Web GUI and others SAP Web applications on HTML:

http://delcilsapecd.coalindia.in:8000/sap/bc/gui/sap/its/webgui

Enterthe login credentials with System & Client ID

Click on Login to access SAP ECD Server.

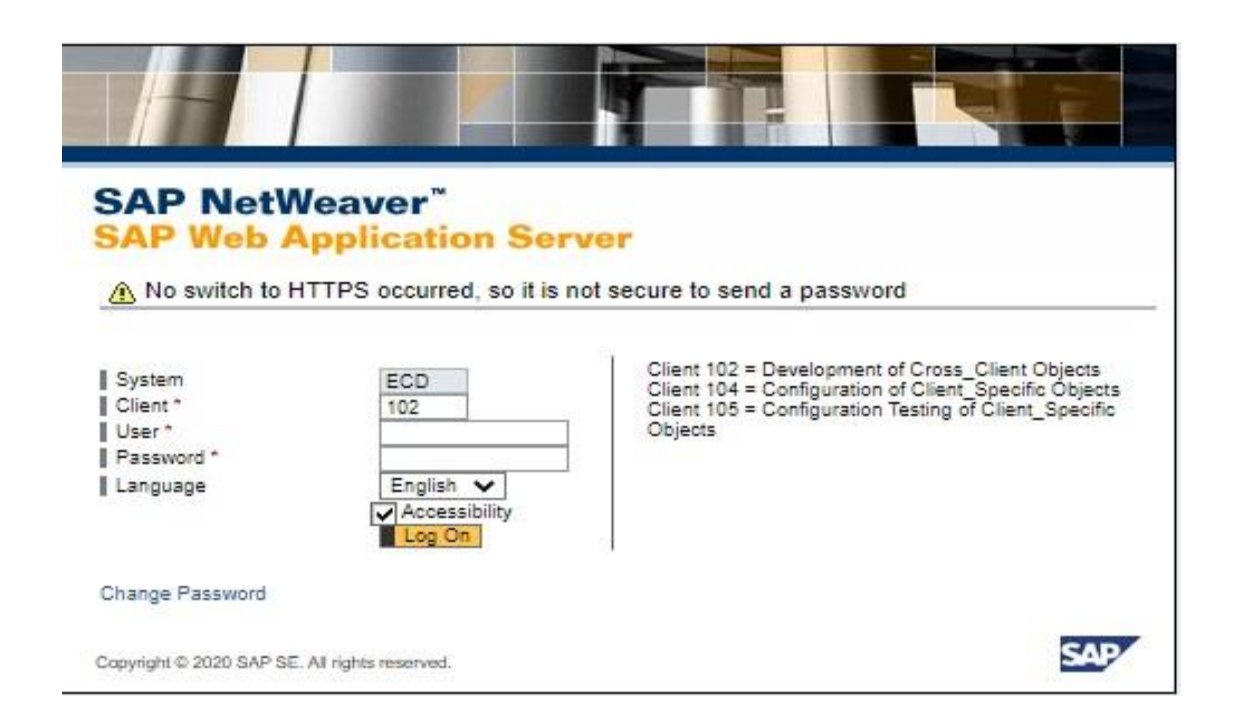

#### 1. Image 2:

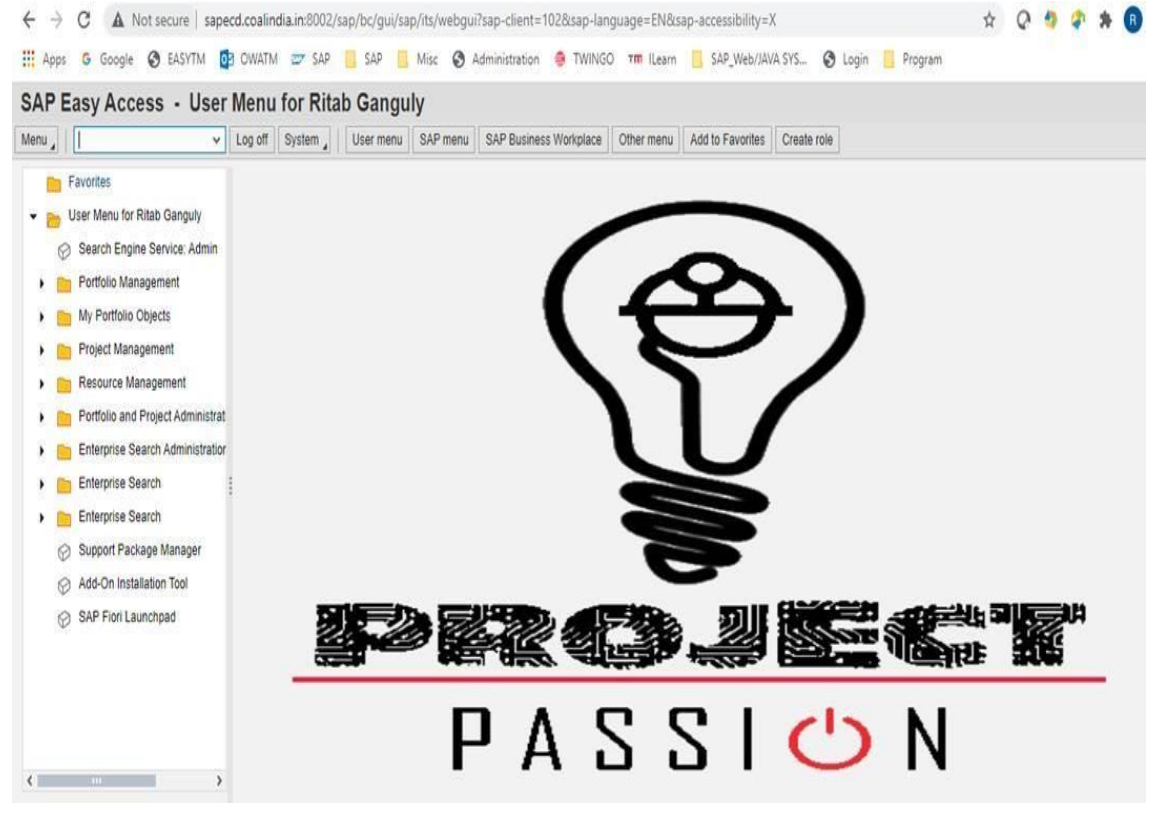

## <span id="page-37-0"></span>5.0 Steps to access SAPPID from Web browser in End User Windows/MAC OSSystem

User must be login with Fortinet SSL VPN Client Software or connect local MPLS network to access CILDC under TCL Cloud to accessing SAP PID on HTML:

http://delcilsappid:50000/nwa

Click on Login to access SAP PID Server.

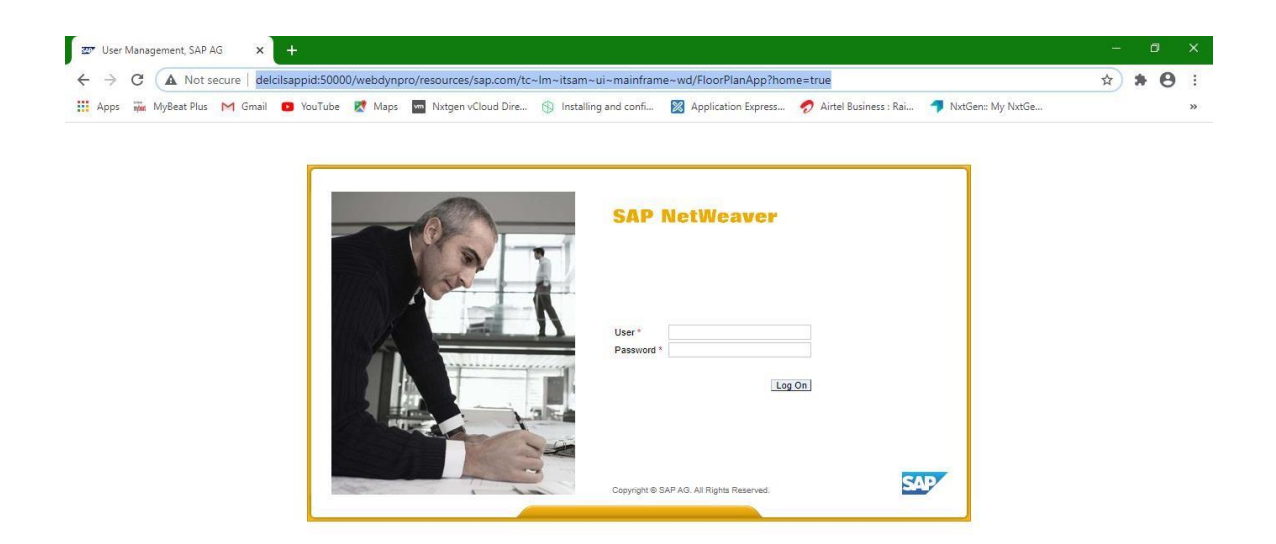

### <span id="page-37-1"></span>6.0 Steps to access SAPEPD from Web browser in End User Windows/MAC OSSystem

User must be login with Fortinet SSL VPN Client Software or connect local MPLS network to access CILDC under TCL Cloud to accessing SAP PID on HTML:

http://delcilsapepd:50000/nwa

Click on Login to access SAP PID Server.

### <span id="page-37-2"></span>7.0 Steps to access SAPBID from Web browser in End User Windows/MAC OSSystem

User must be login with Fortinet SSL VPN Client Software or connect local MPLS network to access CILDC under TCL Cloud to accessing SAP PID on HTML:

http://delcilsapbid:8080/BOE/CMC

Click on Login to access SAP PID Server.

### <span id="page-38-0"></span>8.0 Steps to access SAPMPD from Web browser in End User

#### Windows/MAC OSSystem

User must be login with Fortinet SSL VPN Client Software or connect local MPLS network to access CILDC under TCL Cloud to accessing SAP PID on HTML:

https://delcilsapmpd:8083/Admin/

Click on Login to access SAP PID Server.

# <span id="page-38-1"></span>9.0 Steps to access SAPMPD from Web browser in End User Windows/MAC OSSystem

User must be login with Fortinet SSL VPN Client Software or connect local MPLS network to access CILDC under TCL Cloud to accessing SAP PID on HTML:

http://delcilsapsmd:50200/nwa

**----**

Click on Login to access SAP PID Server.

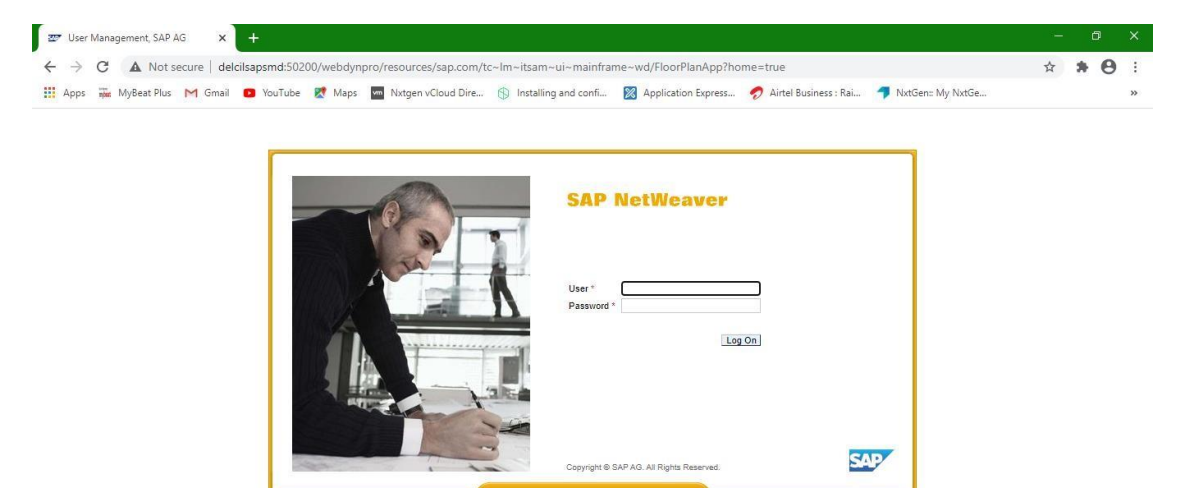

**----------------------------------Thank You--------------------------------**